# IDVEW

DIGITAL VIDEO RECORDER IV-100CD

# Installation & Operating Manual

Before trying to connect or operate this product, please read this manual complete

# **Table Of Contents**

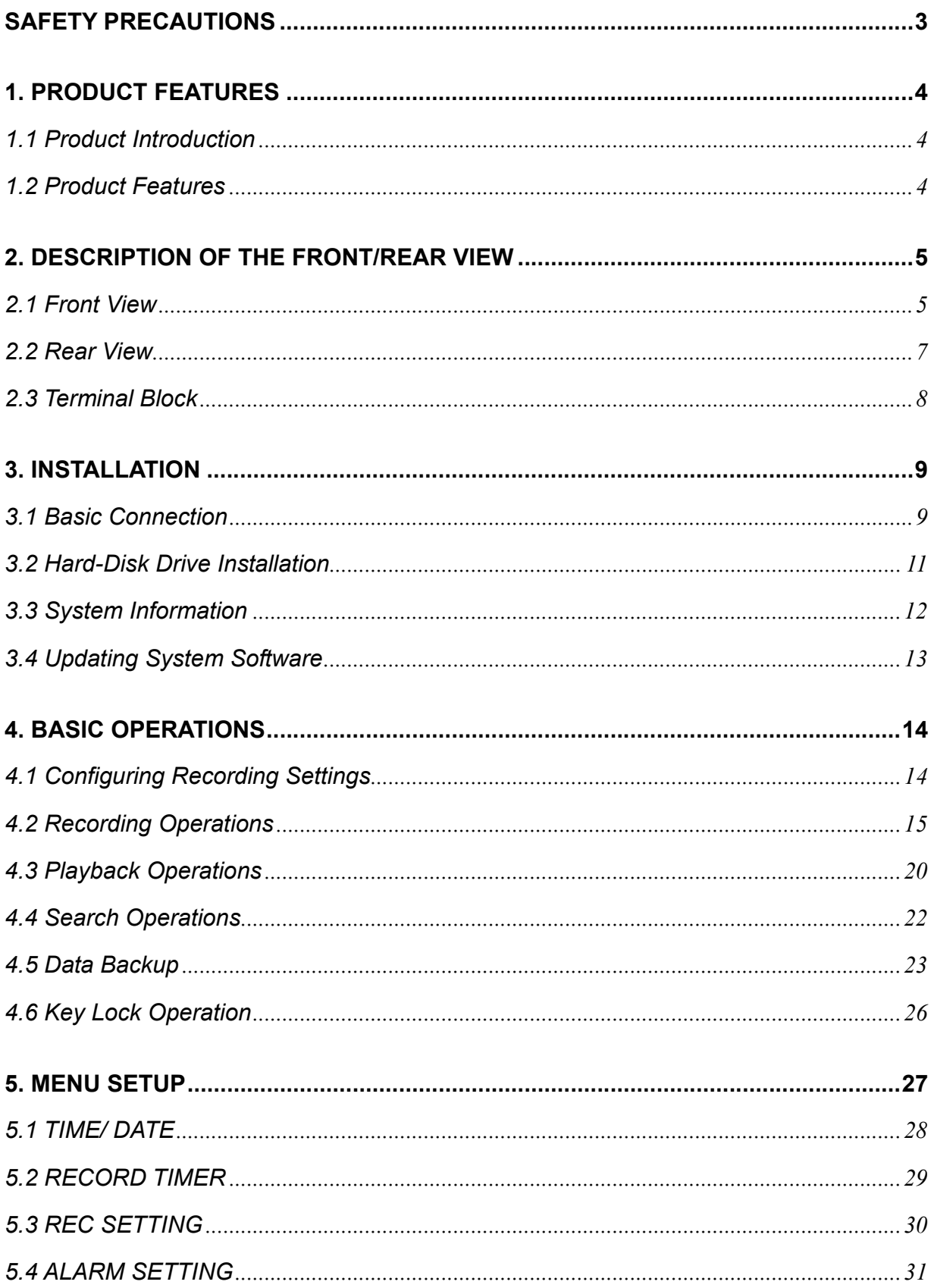

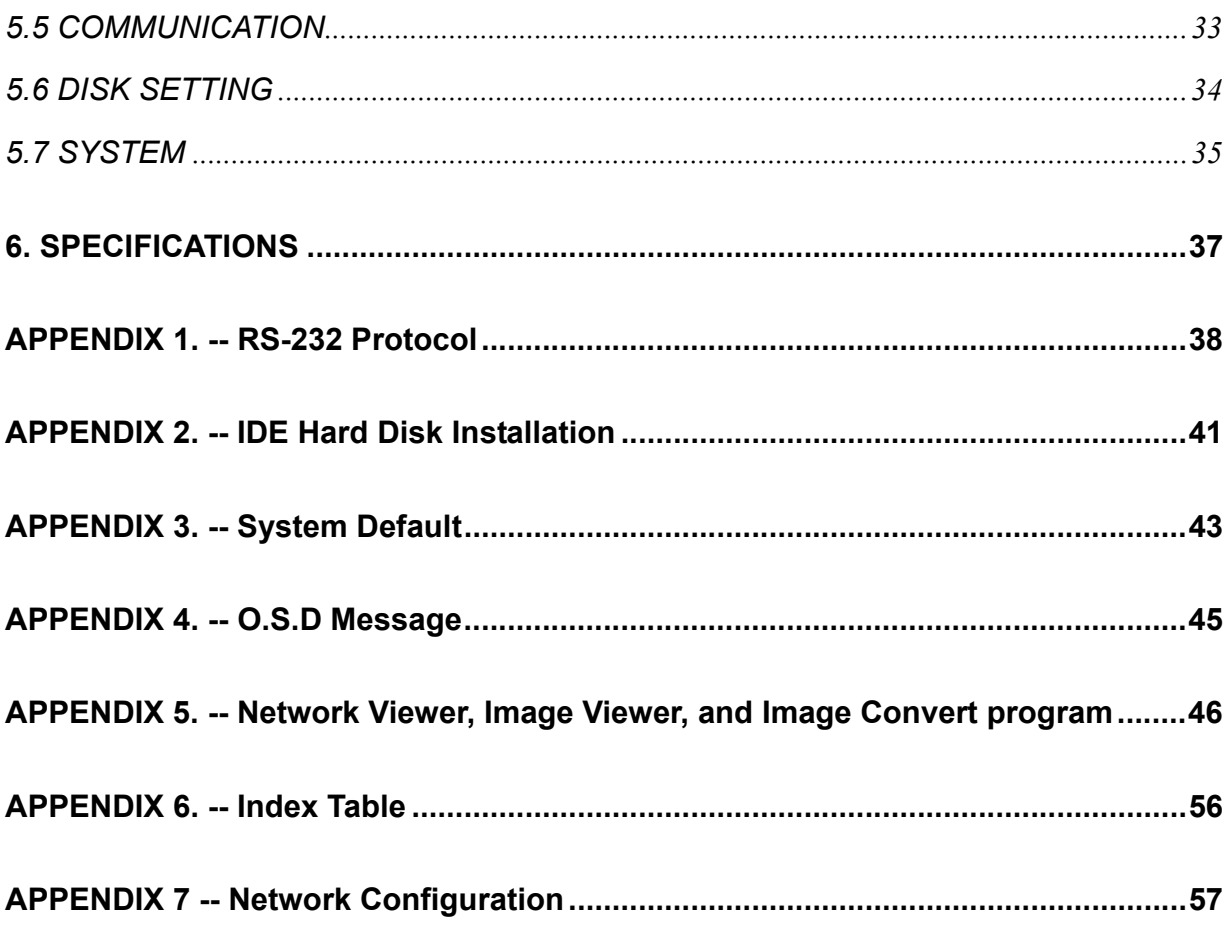

## **SAFETY PRECAUTIONS**

All the following safety and operated instructions which will prevent harm or damage to the operator and other persons should be read before the unit is operated.

#### **WARNING**

- To prevent fire or shock hazard, do not expose this unit to rain or moisture.
- **O** Do not block ventilation openings.
- $\bullet$  Do not place anything on top of the unit that might spill or fall into it.
- Do not attempt to service this unit yourself as opening or removing covers may expose you to dangerous voltage or other hazards. Please refer all servicing to qualified service personnel.
- $\bullet$  Do not use liquid cleaners or aerosols for cleaning.
- $\mathbb{A}$  To prevent fire or electric shock, do not overload wall outlets or extension cord.
- $\overline{\mathscr{A}}$  This unit must be grounded to reduce the risk of electric shock hazard.

#### **CAUTION**

#### **Danger of explosion if the Lithium battery (RTC Battery) is incorrectly replaced.**

Danger of explosion if battery is incorrectly replaced. Replace only with the same or equivalent type recommended by the manufacturer. Dispose of used batteries according to the manufacturer's instructions.

## **1. PRODUCT FEATURES**

### **1.1 Product Introduction**

This DVR is a storage media of digital video image, which uses hard-disk drives instead of VCR tapes to store video. It enables you to enjoy the extreme flexibility of digital image archiving instead of clumsy tape management, and is absolutely compatible with most multiplexers in the market. Equipped with a range of comprehensive features, such as playback picture-by-picture, quick access video recording by time and event, the upgradable software of the system, the expandable capacities of hard drive, and much more, the DVR will make your applications far more flexible and effective than ever before. For all, the DVR is going to prove the timely substitute for Time-lapse VCR.

#### **1.2 Product Features**

- \* Stores video in hard-disk drives instead of VCR tapes.
- \* Maximum 3 hard-disk drive capability. (One removable)
- \* Hard-disk drive hot-swapping capability.
- \* Pre-alarm image recording.
- \* Capable of working with various known multiplexers.
- \* Time-lapse and real-time recording.
- \* Refresh rate up to 60 FPS (50 FPS for PAL).
- \* Image quality selectable at 3 different levels for recording.
- \* Schedule/Manual/Alarm recording mode.
- \* Quick search by time, alarm, event, and recording list.
- \* Fast and slow playback of recorded video at various speeds.
- \* Single-picture playback.
- \* On-screen setup menu, title and system timer.
- \* Password protection.
- \* Critical image archiving through 1.44 MB floppy drive.
- \* Disk-full warning and operation status LEDs.
- \* RS-232 communication port.
- \* Power interruption recovery.
- \* Operation-status record log.
- \* Distributing live and recorded images through TCP/IP network environment.

## **2. DESCRIPTION OF THE FRONT/REAR VIEW**

#### **2.1 Front View**

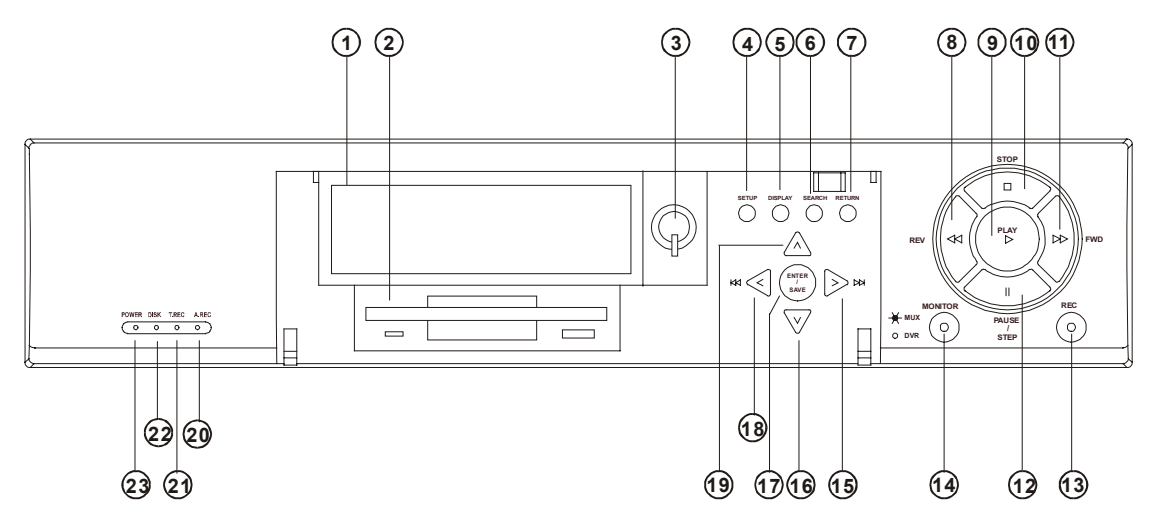

## **Hard-disk drive compartment.**

This compartment allows you to install a drive mostly for backup purpose. Make sure the drive is well secured with the mounting screws in the mobile rack before you put the rack into the compartment. And remember to turn on the power of the compartment by locking it.

#### $\circled{2}$ **1.44 floppy disk drive.**

This 1.44 floppy disk slot is used for the system software updating and critical images archiving.

## **Hard disk compartment lock:**

To secure a hard disk in place. Unlock this compartment before you remove the hard disk from the slot without turning off the device.

## **SETUP** button:

Press this to enter the setup menu. Press again to exit the setup mode.

## **6 DISPLAY** button:

Push this to show the system operation status on the screen. (Please refer to section 3.3 for details)

 **SEARCH** button:

Press this to enter the search mode for accessing recorded video.

 **RETURN** button:

Press to leave the current setup page and return to the previous page.

**REV** button:

Press this to play a video in the reverse direction at faster or slower speeds than the recorded speed. Each subsequent press of the REV button increases or slows the rate.

**PLAY** button:

Press to play back a recorded video from the hard disk. While playing back the recorded video at faster or slower speeds than the recorded speed, press this button to return to the regular playback speed.

#### **10**  $\otimes$  **STOP** button:

Press this to stop playing back a recorded video.

 $\textbf{F} \otimes \textbf{F}$ **FWD** button:

Press this to play a recorded video in the forward direction at faster or slower speeds than the recorded speed. Each subsequent press of the FWD button increases or slows the rate.

## **PAUSE / STEP** button:

In a playback display, press this to freeze the display. During the freeze, press this to display one frame/field of a picture at a time in the forward direction.

#### **REC** button:

Push this to start recording the video into hard disks while in the live display mode.

#### \***MUX /** ●**DVR** button:

Press this to switch between the multiplexer decoded video and the encoded video to be displayed as connected with a multiplexer. When the button light is on it indicates the unit is displaying the decoded video (The pictures are not multiplexing). In this mode, the unit doesn't display the OSD message of the unit on the screen. However, it doesn't affect the unit's OSD message which is recorded into hard-disk drive. When the button light is off it indicates the unit is displaying encoded video (The picture is switching swiftly).

## **Right / Left** buttons:

Press these two buttons to highlight desired items in the menu setup mode. For **Key Lock** operation, press these two buttons simultaneously once; to disable **Key Lock**, press these two buttons simultaneously again.

#### **1906 AV Up / Down** buttons:

Press these two buttons to select the desired contents for programming in the menu setup mode.

#### ENTER / SAVE **ENTER/SAVE** Button:

Press to enter the selected item and save the setting in the menu setup mode. During the playback of a video, if you wish to save a specific image to a floppy disk, press the PAUSE button to freeze the picture first and then press this button to proceed.

#### **Indicator of Alarm Recording Mode:**

Light up to signal the alarm record setting is on.

## **Indicator of Timer Recording Mode:**

Light up to signal the scheduled record setting is on.

#### $\overline{22}$ **Indicator of Hard Disk Status:**

Indicates the operation status of the hard-disk drives. Green light up indicates the hard-disk drive is storing or retrieving the data. Red light up signals the hard-disk drive is getting filled up.

#### **Power Indicator:**

Indicates the power status of the unit.

## **2.2 Rear View**

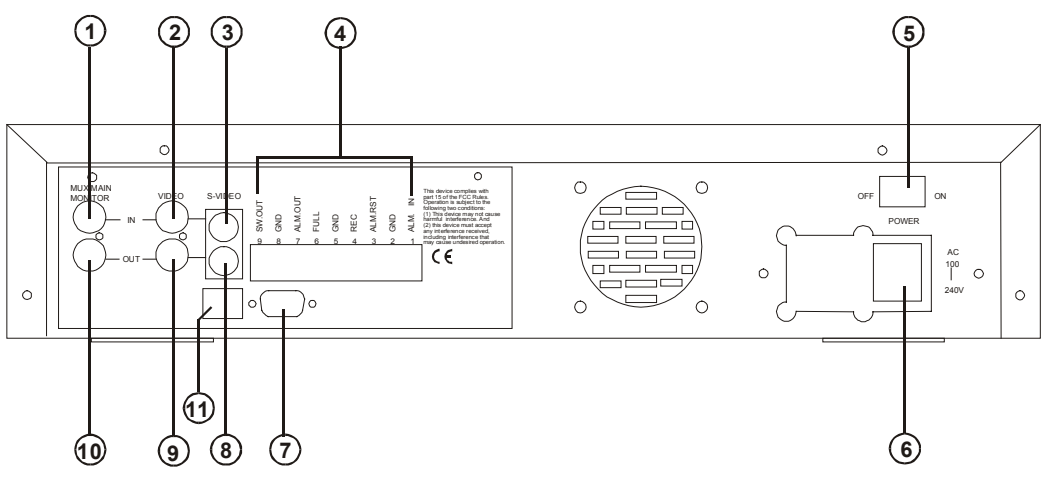

## **T** MUX MAIN MONITOR IN Connector:

This BNC connector is used to connect the live video output from a multiplexer to the DVR.

#### **VIDEO IN** Connector:

This BNC connector is used to connect the video output from a camera or a multiplexer to the DVR.

### **S-VIDEO IN** Connector:

This connector is used to connect the S-video output from a camera or a multiplexer to the DVR.

#### **Terminal Block:**

There are 9 exposure contacts on this terminal block including **SW. Out, GND, ALM. OUT, FULL, REC, ALM RST, GND,** and **ALM. IN** for connecting with external devices. Please refer to the next section for details.

#### **Power Switch:**

To power the unit on or off.

 **Plug Outlet:** 

For connecting with an external power supply.

 **RS-232** Port:

RS-232 communication port for connecting with an external control device. Please refer to APPENDIX 1 for more details.

 **S-VIDEO OUT** Connector:

This provides the device's S-video signal to a multiplexer.

**VIDEO OUT** Connector:

This provides the unit's composite video signal to a multiplexer.

**MONITOR** Connector:

This provides the unit's composite video or a multiplexer's live signal if connected to a display device.

**10 BASE-T** Connector:

This is a standard RJ-45 connector for 10 Mbps Ethernet networks.

## **NOTE: The DVR only processes the video signal from S-VIDEO IN 3 connectors when receiving** video signals simultaneously from both "S-VIDEO IN  $\widehat{3}$ " and "VIDEO IN  $\widehat{2}$ " connectors.

## **2.3 Terminal Block**

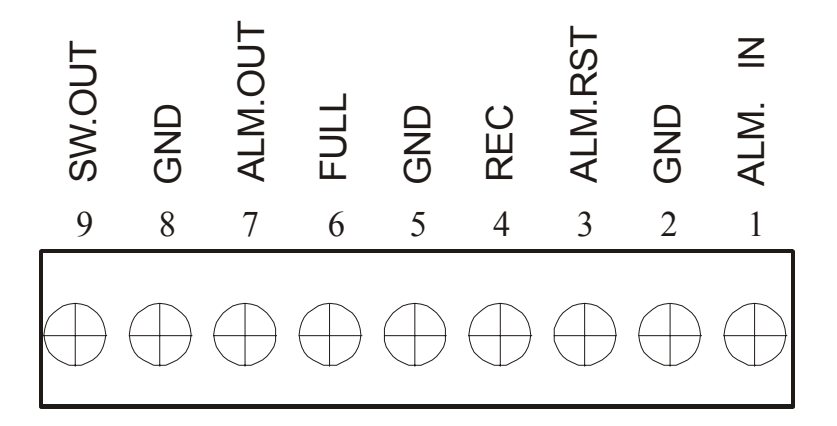

#### 1. **ALM IN: (INPUT)**

This is an alarm input, which can be programmed in the menu system to Normally Open or Normally Closed. (Active low, 5V)

#### 2. **GND:**

Ground Contact.

#### 3. **ALM RST: (INPUT)**

This terminal connects to an alarm-clear device for clearing the alarm. (Active low, 5V)

#### 4. **REC: (INPUT)**

This terminal connects an external switch to turn the recording function of the DVR on/off. (Active low, 5V)

#### 5. **GND:**

Ground Contact.

#### 6. **FULL: (OUTPUT)**

This terminal sends out the full-disk signal. (Active low, 5V)

#### 7. **ALM OUT: (OUTPUT)**

This is an alarm output relay. Connect this to an external device like buzzers or lights. (Active low, 5V)

8. **GND:**

Ground Contact.

#### 9. **SW OUT: (OUTPUT)**

This terminal, sending out the timing signal (falling/negative) to a multiplexer, connects to a multiplexer's trigger terminal so that the multiplexer can switch to use the same recording speed as the DVR.

## **3. INSTALLATION**

Please follow the instructions and the diagram below to set up the system.

## **3.1 Basic Connection**

Please set the **MULTIPLEXER** option to **OFF** on the **REC Setting page** in the setup menu when it is connected with a single camera. (Please refer to section 5.3 MULTIPLEXER option)

#### **CONNECTING WITH A SINGLE CAMERA**

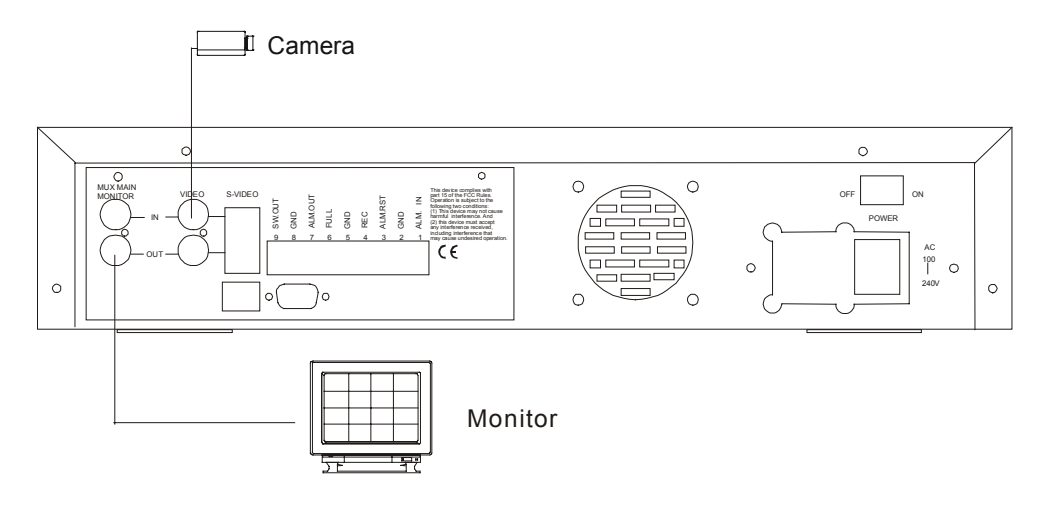

#### **CONNECTING WITH A MULTIPLEXER**

To match the multiplexer's recording speed, please set the **MULTIPLEXER** option to **ON** on the

**REC Setting page** in the setup menu when it is connected with a multiplexer. (Please refer to section 5.3 MULTIPLEXER option)

When a Multiplexer is connected, you can add a RS-232 connection to synchronize the operation mode between the DVR and the MUX. The MUX will automatically switch between live or playback mode in corresponding to the state of the DVR. Follow the instructions below to establish the connection.

- 1. Connect the DVR with the multiplexer with a null modem cable. (For the details of pin configuration of RS-232 please refer to 1. Setup, Appendix 1)
- 2. Set the RS-232 option to MASTER in the COMMUNICATION page of the main menu. Select a communication baud rate for MUX except **Remote**.

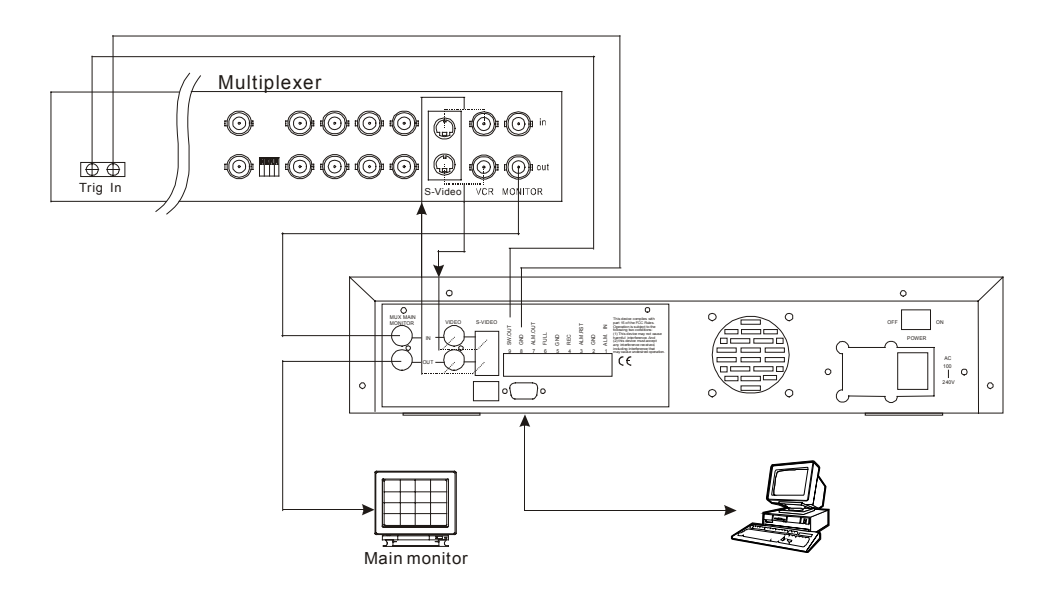

**NOTE: The DVR only processes the video signal from S-VIDEO IN 3 connector when receiving** video signals simultaneously from both "S-VIDEO IN <sup>3</sup>" and "VIDEO IN <sup>2</sup>" connectors.

#### **ATTACHING AN EXTERNAL DEVICE TO DVR**

Connect an alarm out, alarm input, and a peripheral device as shown diagram below. Network connection please refer to APPENDIX 5 Network Function.

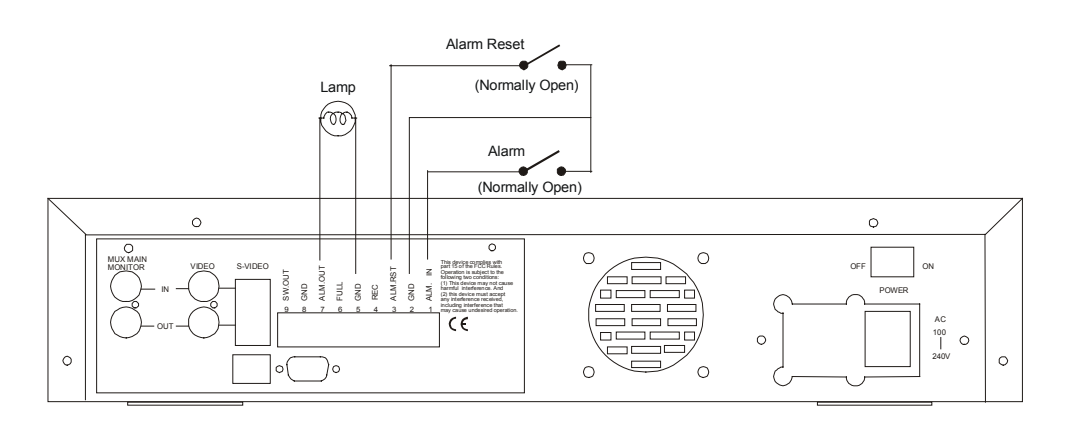

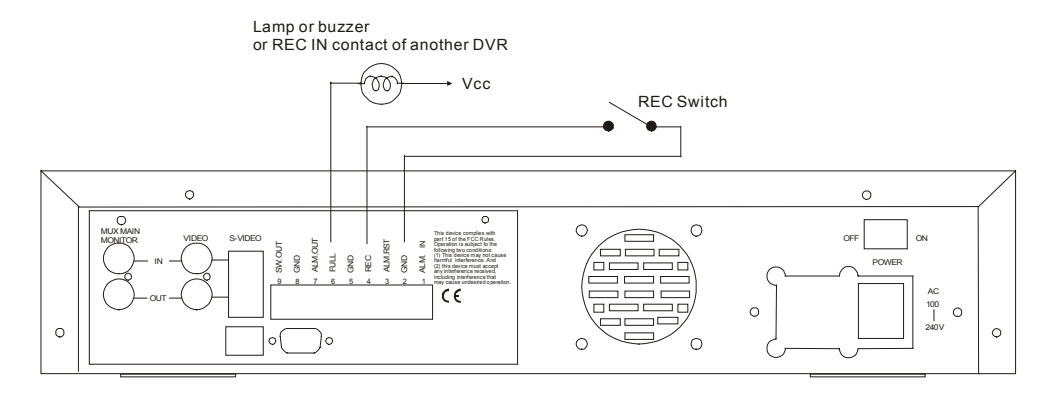

## **3.2 Hard-Disk Drive Installation**

The DVR is equipped with three compartments of hard disk drive. The unit usually comes with one hard-disk drive installed in the compartment HD1, which is default-configured as a master. If you need a second hard-disk drive to be installed in the compartment HD2 or compartment HD3 (Mobile), please contact your distributors or installers for specific instructions on how to install it. Please don't serve yourself before consulting your installers. If there is only one hard-disk drive in the mobile compartment, please set the **HD3 USAGE** option to **REC/PLAY** (Please refer to section 5.6) before proceed recording function. The jumper-settings arrangement of installed hard-disk drives for the system (Table 3.2 A) and the compatible hard-disk drives (Table 3.2 B), which can be used with the unit, are shown in the tables below.

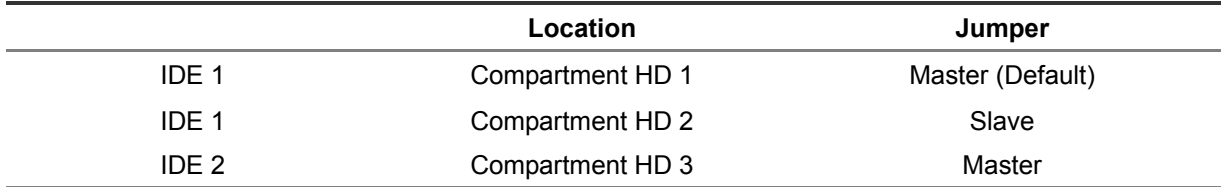

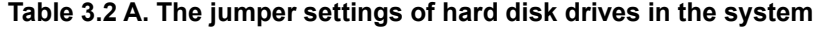

#### **Table 3.2 B. Compatible hard-disk drives**

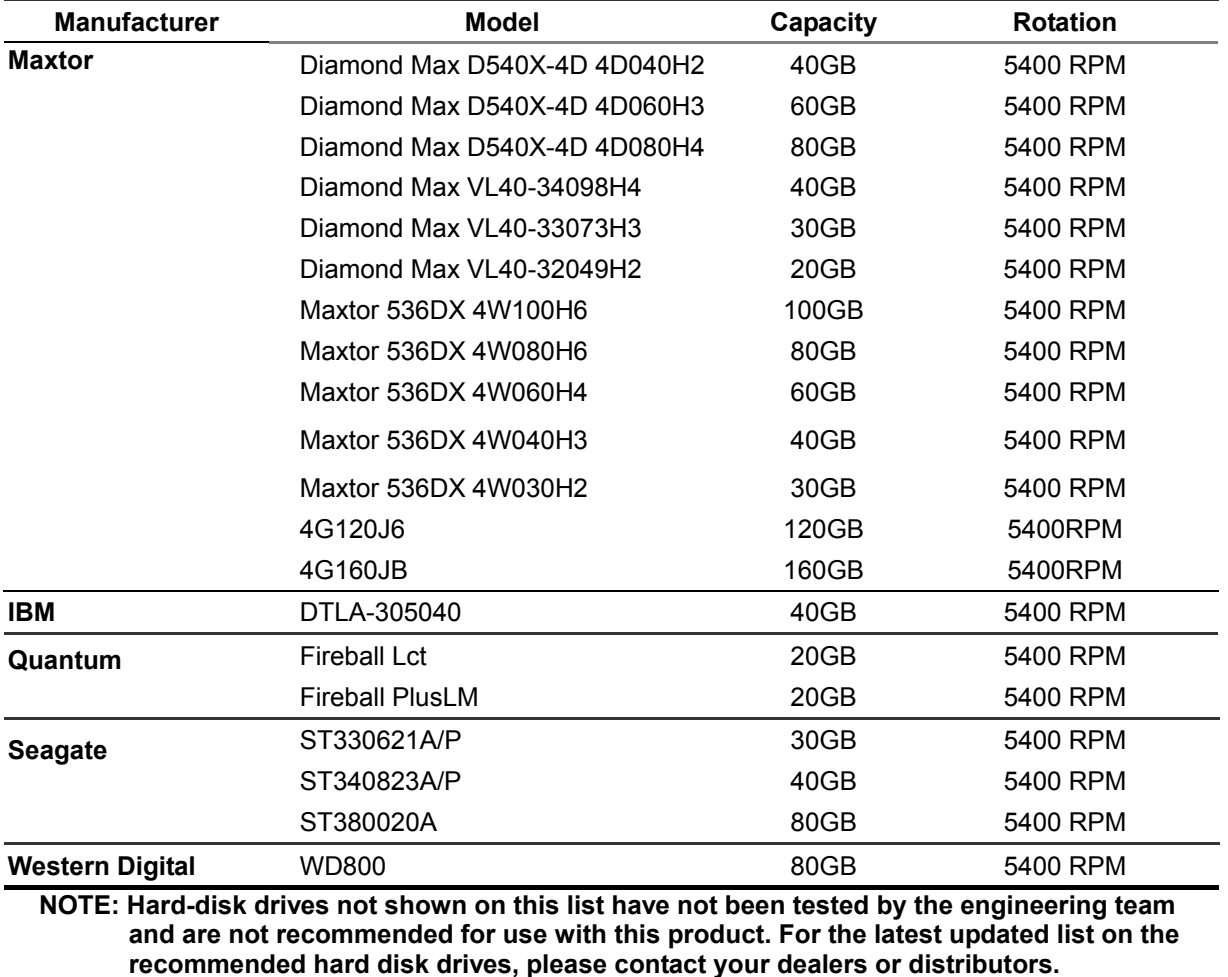

## **3.3 System Information**

You can display system settings information as shown on **Table 3.3 A** below at any time by pressing the **DISPLAY** button<sup>5</sup>. However, when the DVR is displaying a decoded image from a multiplexer, you must first switch the unit to encoded image displaying (The pictures is switching swiftly and the light of  $*$  **MUX/●DVR** button<sup>14</sup> is off) by pressing the  $*$  **MUX/●DVR** button <sup>14</sup>. Each sequential press of the **DISPLAY** button displays a different message detailed in the following example. By default, the unit displays time, date, and an indicating bar of capacity status on a monitor as shown next.

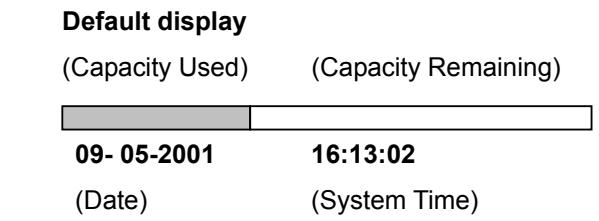

Press the **DISPLAY** button once; the DVR will display the following sample message plus the default display. Press the **DISPLAY** button again; the unit will not display any OSD message. Press the button one more time to back to the default display.

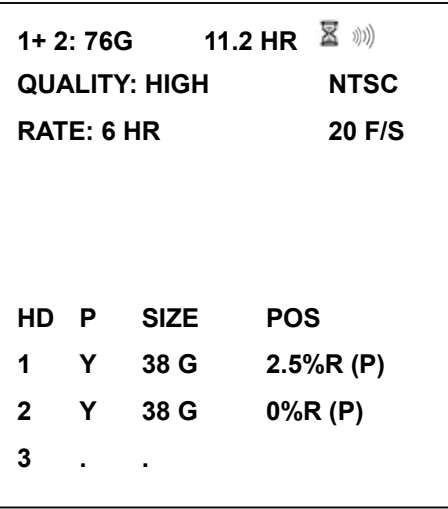

## **Table 3.3 A. Description of Table 3.3 A**

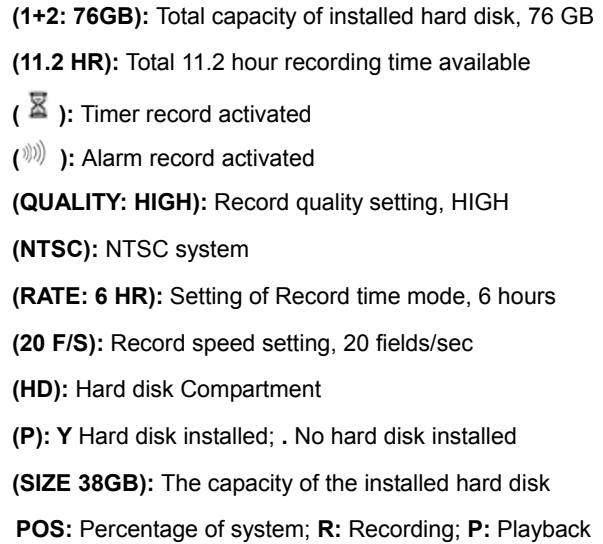

## **3.4 Updating System Software**

If the system software of the DVR needs to be upgraded, please take the following steps to safely update it.

## **Important: Before carrying out the following procedures, please ensure the floppy disk is working and the file of system software is intact**

- 1. Turn off the DVR.
- 2. Insert the floppy disk into the built-in floppy drive of the unit.
- 3. Hold down the  $\triangle$  and  $\triangledown$  buttons simultaneously, and then turn on the unit.
- 4. Keep holding down the buttons until the DVR sounds a tone and display the message " **SOFTWARE UPDATE**" and an indicating percentage of proceeding against a blue background on the screen. Now the DVR is updating the system software, which will take approximately 90 seconds to process.
- 5. Restart the unit when the device sounds a tone twice and displays the message " **PLEASE RESTART**" The process is complete.

(If you have already followed the procedure 1~5, the unit, however, not being able to power on. Please first check if the floppy disk you are using is functioning and the file is intact. And then start the procedure  $1 \sim 5$  all over again.)

6. Verify the version of system software by entering setup menu and then press  $\triangleright$  and pause  $\triangleright$  buttons at the same time.

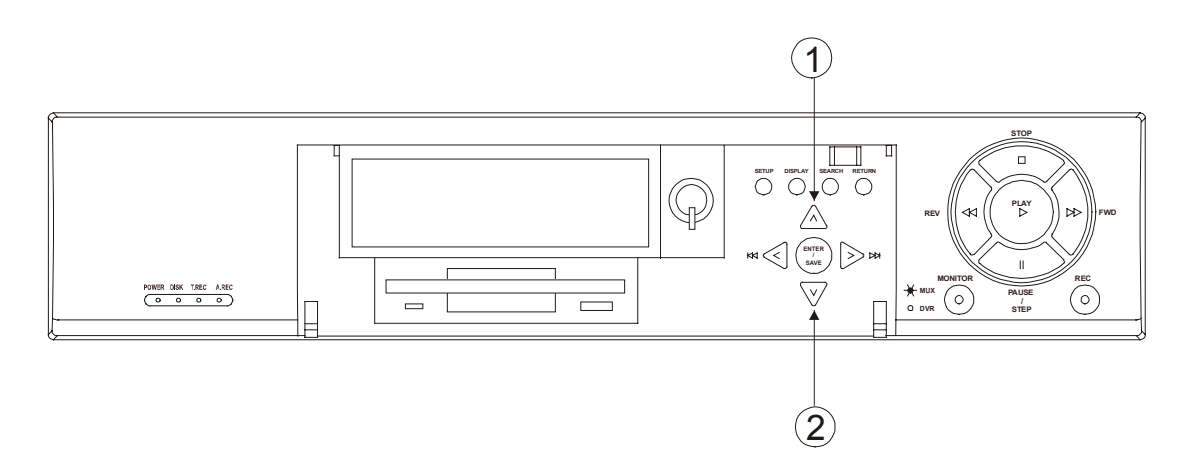

**Warning: Don't Interrupt the process while the unit is updating itself and proceed with a floppy disk containing with no system software of the unit, which would cause the unit hang on.** 

## **4. BASIC OPERATIONS**

This section shows you how to operate and manage the DVR when it gets in the way.

## **4.1 Configuring Recording Settings**

#### **Recording Time settings (Recording Rate and Picture Quality Setting)**

Recording time will vary depending on the image size, recording rate, and the capacity of hard-disk drive. Generally, the DVR comes with a built-in hard-disk drive for continuous recording from one to four weeks under most recording conditions. The table below shows the possible recording times based on a 20GB hard-disk drive at certain refresh rates and the corresponding image quality. With one or more hard-disk drive (s) in operation, please calculate the recording time using the table below in accordance with your requirement. For a NTSC unit, for example, if the unit is set to record images with **HIGH** quality at a **60 fps** record rate, normally a 20GB hard-disk drive will be filled in 3 hours (See the gray area in the table). If the total capacity of 80GB hard-disk drives is in use under the same refresh rate and picture quality, it will be filled in 12 hours (4 times the rate of a 20GB hard-disk drive).

#### **Set up the REC Time Mode when a multiplexer is connected**

If a multiplexer is connected, for optimum image recording and playback, the record speed of the multiplexer must be correctly adjusted to match the DVR and set the **MULTIPLEXER** option on the setup menu to **ON**. This is can be done by either of methods detailed below.

- (1) If a multiplexer is connected for use, you can program the REC time mode of the multiplexer by referring to the table below (each refresh rate refers to one REC time mode).
- (2) Connect the SW. OUT terminal on the rear panel of the DVR to the multiplexer's trigger contact. The DVR will provide the timing signal (Negative/Falling) to the multiplexer. Thus, if the DVR change the recording speed, the multiplexer will automatically adjust the record to match. A 2-hour timing signal in NTSC or 3-hour one in PAL is constantly negative/falling.

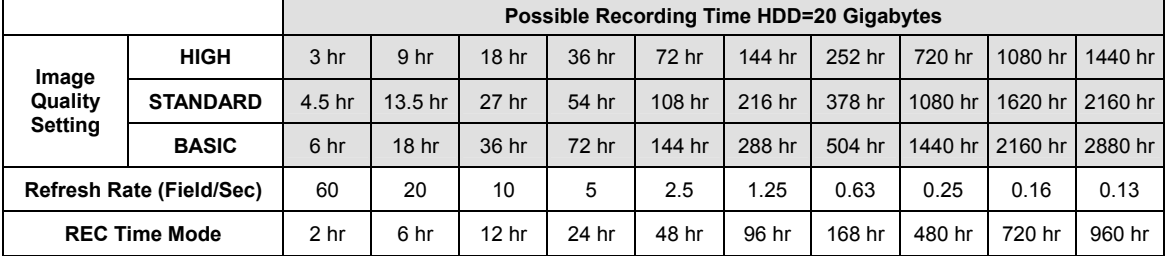

#### **NTSC System**

#### **PAL System (For using with single camera)**

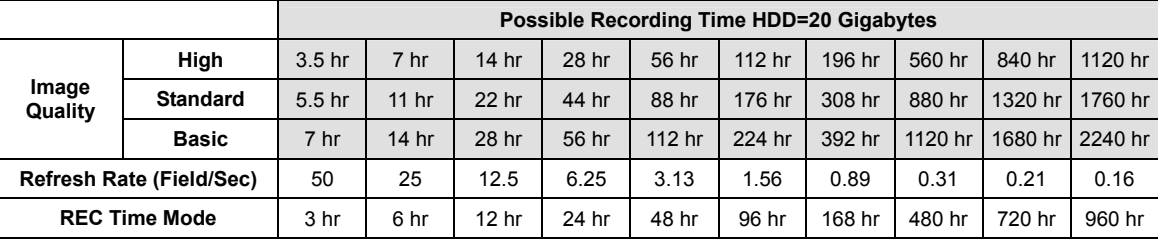

#### **PAL System (For using with a multiplexer)**

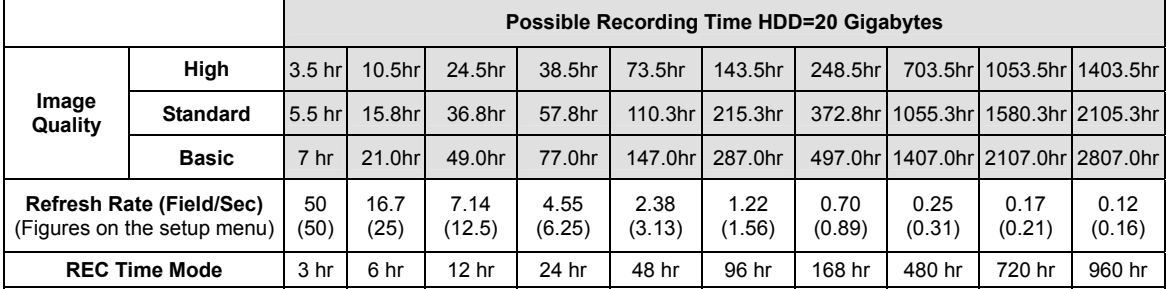

## **NOTE: Recording times on the tables above are estimated. For actual available recording time of a recording configuration, please refer to the system information of the DVR. (Please refer to section 3.3 system information for more details.)**

#### **4.2 Recording Operations**

This section details the way to record video into hard-disk drives. Before commencing with the recording function, please configure the recording setting properly according to your needs.

#### **4.2.1 Manual Recording**

When the DVR is in live display mode, take the following steps to start recording:

- (1) In live display, press the **REC** button  $\overline{13}$  to record video into a hard disk drive with the corresponding programmed recording settings. The monitor should display a flashing **REC** message and the **REC** button will light up indicating the DVR is in the recording status.
- (2) Press the  $\sqrt{2}$ **STOP** button  $\omega$  to stop recording any time.
- (3) To access just recorded video, please refer to section 4.4 for more details.

#### **4.2.2 Timer Recording**

Timer recording provides two periods of time each day in a weekly table which programs the DVR to turn on and off at specified times. This way the DVR will start and stop recording according to the programmed schedule. Please take the following steps to program the scheduled recording.

- (1) Press the **SETUP** button 4 to enter the **MAIN MENU**.
- (2) Select the **RECORD TIMER** and press the **ENTER/SAVE** button  $\widehat{\mathbb{U}}$  to enter the **RECORD TIMER** page**.**
- (3) Select the **TIMER**-**SET**.
- (4) Press the  $\Box$  **ENTER/SAVE** button  $\Box$  to enter the **REC SCHEDULE** table.
- (5) Use the  $\leq$  button 18 and the  $\geq$  button 15 to locate the specific day/hour/minute and use the  $\hat{\triangle}$  button  $\hat{P}$  and the  $\hat{\heartsuit}$  button  $\hat{P}$  to set the day/hour/minute you wish. The time is displayed in a 24-hour clock format.
- (6) After scheduling is completed, press the  $\binom{m}{k}$  **ENTER/SAVE** button  $\widehat{U}$  and set **OK** to save the setting or select **CANCEL** to leave the page without saving the settings.
- (7) To activate the programmed recording schedule, set the **REC ENABLE** to **ON**. As the scheduled recording is on, the red indicator of the Timer Record will be on as well. To deactivate it, set to **OFF**.
- (8) Press the  $\Diamond$ STOP button  $\degree$  during the scheduled recording to stop it at any time. If you wish to continue the scheduled recording, press the REC button <sup>13</sup> to proceed.
- **NOTE: You can proceed to start the scheduled recording from the current time if it is in the scheduled interlude as soon as setting is completed. Press the REC button to proceed.**
- **NOTE: If you activate the recording function before the scheduled recording, the unit will operate recording as showed the diagram below and keep those Images in different files.**

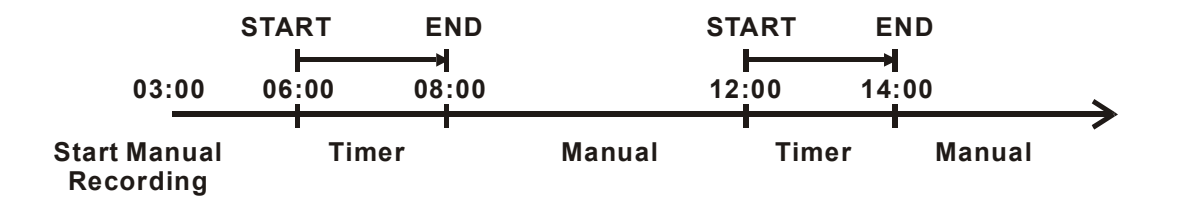

#### **MAIN MENU**

**TIME/ TITLE RECORD TIMER RECORD ALARM COMMUNICATION DISK SYSTEM** 

**GOTO TIMER PAGE**

 $\sqrt{2}$ 

**RECORD TIMER** 

**REC ENABLE TIMER---------------------------------- SET** 

**MAIN PAGE** 

**SET REC TIMER**

## $\mathbb{J}$

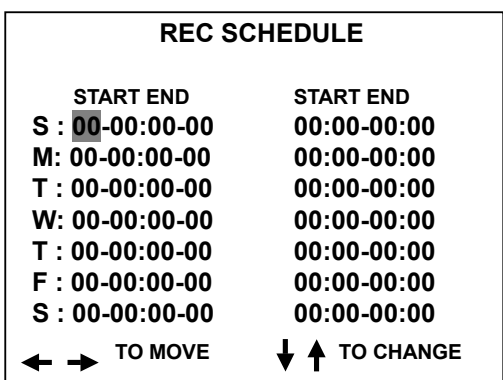

#### **MAIN MENU**

**TIME/ TITLE RECORD TIMER RECORD ALARM COMMUNICATION DISK SYSTEM** 

**GOTO TIMER PAGE**

## $\mathbb{J}$

#### **RECORD TIMER**

**REC ENABLE------------------------OFF TIMER** 

**MAIN PAGE** 

**SET TIMER ON**

## **4.2.3 Alarm Recording**

Take the following steps to activate the programmed alarm recording. For **ALM REC RATE**, **ALM REC QUALITY**, **ALARM STATUS**, **ALM DURATION**, and **PRE-ALARM** settings, please refer to section 5.4 for more details.

- (1) Press the **SETUP** button 4 to enter the **MAIN MENU**.
- (2) Select **ALARM** and press the  $\frac{S_{\text{stiff}}}{S_{\text{stiff}}}$  **ENTER/SAVE** button  $\widehat{U}$  to enter the **ALARM SETTING**.
- (3) Set the desired **REC RATE, REC QUALITY, ALM TYPE,** and **ALM DURATION** for use. If pre-alarm recording is required, set **PRE-ALARM** to **ON**.
- (4) To activate the alarm recording, set **ALM OPERATION** to **ON**. To deactivate it, set **ALM OPERATION** to **OFF**.

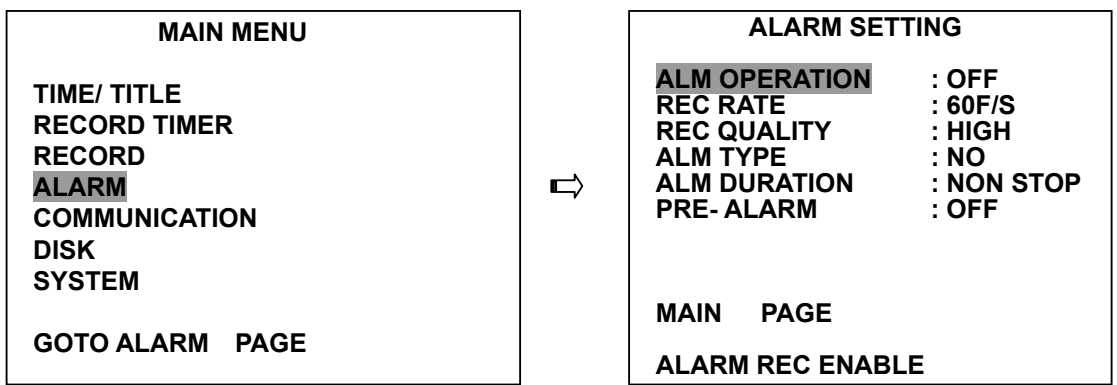

## **4.2.4 Externally triggered Recording**

By connecting the **REC** exposure contact on the rear panel of the DVR with an external switch, you can activate/deactivate the recording function of a DVR. The file will be kept with a prefixed **"R"**. Please refer to section 2.3 for more details.

**NOTE: The status of recording operations as the diagrams shown below when an alarm takes place**.

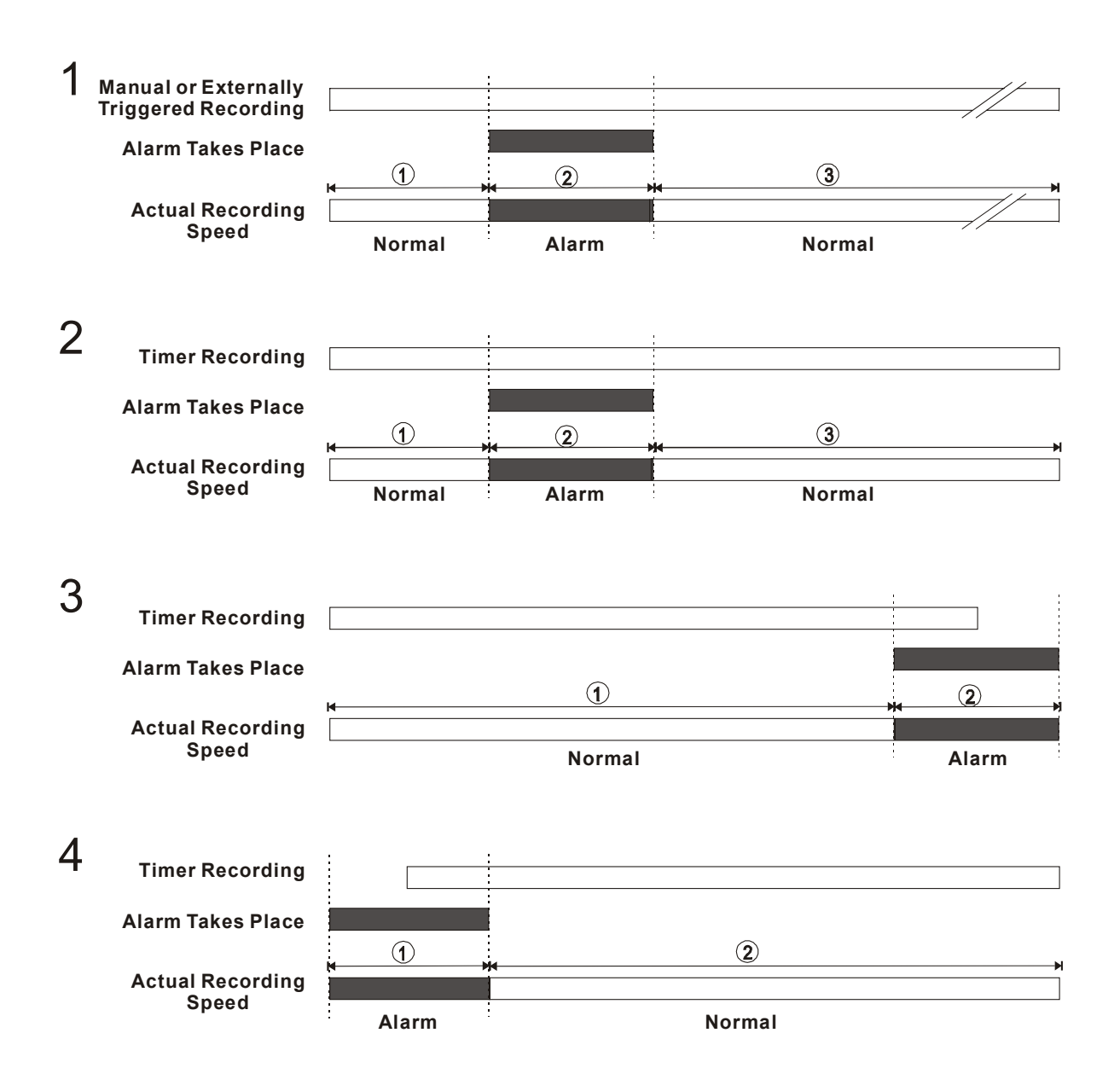

## **4.3 Playback Operations**

This section shows you how to operate the fast, slow, and single-picture playback functions, and details how the unit is to playback a file in different operation status. Please refer to the following paragraphs specifying the relevant details. When playing a file, the monitor should display a flashing **PLAY** message and the **PLAY** button  $\circledast$  will light up indicating that the DVR is in the playback status.

#### **Operation Status**

#### **A. From REC mode to Playback mode**

(In live mode, directly press "PLAY" button to play a latest recorded video)

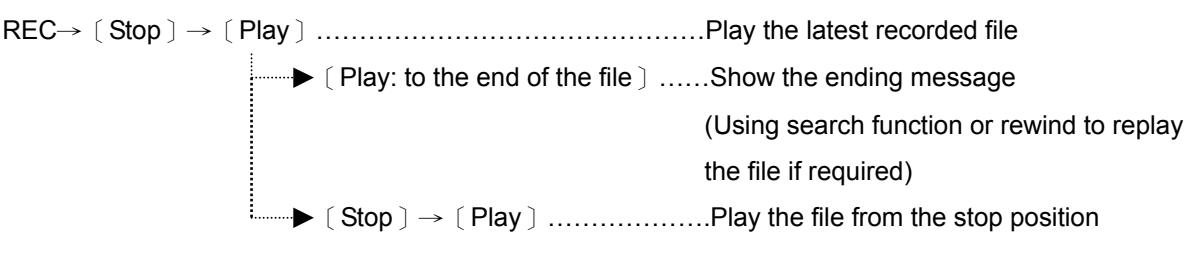

#### **B. Search to play back a particular recorded video**

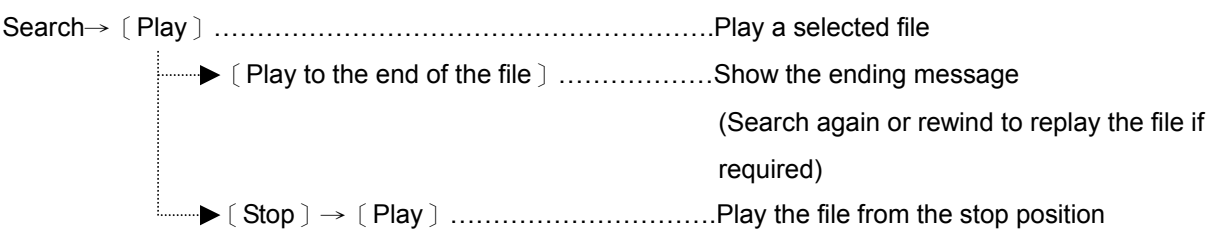

#### **C. Play Back From The Oldest Data**

[Stop: Press the "STOP" button for three seconds  $\rangle \rightarrow$  [Play ] ..play back the oldest recorded video

#### **4.3.1 Fast Forward/Reverse**

There are 5 speeds available for playback: 2x, 4x, 8x, 16x, and 30x. While playing back recorded video at recorded speed:

- **Forward:** Press the  $\Im$  **FWD** button  $\mathbf{\Omega}$  to view the recorded video in the forward direction at a speed faster than the recorded speed. Each subsequent press of the  $\Im$  FWD button increases the rate.
- **Reverse:** Press the  $\Im$  **REV** button  $\bigcirc$  to view the recorded video in the reverse direction at a speed faster than the recorded speed. Each subsequent press of the  $\Im$  **REV** button  $\Box$  increases or slows the rate.
- **Normal:** Press the  $\odot$  **PLAY** button  $\odot$  to return to the normal speed of playback.
- **NOTE: The playback speed will be displayed on the screen. However, when playing a recorded video from a multiplexer, the playback speed only display on encoding (multiplexing) mode. Press the** \***MUX /** ●**DVR button to switch between decoding and encoding mode.**

#### **4.3.2 Slow Forward/Reverse**

There are 4 speeds available for a slow playback: 1/2, 1/4, 1/8, 1/16. Follow the instructions below to proceed with a slow playback.

While playing back recorded video at the recorded speed:

- (1) Press the  $\heartsuit$  **PAUSE/STEP** button  $\heartsuit$  for the slow playback mode.
- (2) **Forward:** Press the  $\Im$  **FWD** button  $\mathbf{\Omega}$  to view the recorded video in the forward direction at a speed faster than the recorded speed. Each subsequent press of the **FWD** button slows the rate.
- (3) **Reverse:** Press the  $\Im$  **REV** button  $\Im$  to view the recorded video in the reverse direction at a speed faster than the recorded speed. Each subsequent press of the **REV** button slows the rate.
- (4) **Normal:** Press the  $\odot$  **PLAY** button  $\odot$  to return to the normal speed of playback.

#### **4.3.3 Play Back Picture-by-picture**

While playing back recorded video at the recorded speed:

- (1) Press the  $\heartsuit$  **PAUSE/STEP** button  $\heartsuit$  for the picture-by-picture mode.
- (2) Press the  $\heartsuit$  **PAUSE/STEP** button  $\textcircled{12}$  to display one frame/field of a picture at a time in the forward direction. **(When playing back recorded video recorded by a multiplexer, each**  sequential press of the  $\heartsuit$  PAUSE/STEP button  $\mathfrak P$  will display each camera in sequence.)
- (3) Press the  $\odot$  **PLAY** button  $\odot$  to return to the normal speed of playback.
- **NOTE: If flickering condition of an image occurs during playing back picture by picture, please set the FLICKER REDUCT option to ON in the SYSTEM page of the setup menu. However, when this function is activated, the picture quality might be degraded in a way.**

#### **4.3.4 Play Back Recorded Video from a HDD of the mobile rack**

To play back a recorded video from a HD3, take the following steps:

- (1) Press setup button to enter the setup menu.
- (2) Select DISK and press the<sup>( $\mathbb{Z}$ </sub>) ENTER/SAVE  $\mathbb{U}$  button to enter DISK SETTING page.</sup>
- (3) Set the **HD3 USAGE** to **REC/PLAY** and then exit the setup menu.
- (4) Use the search function to access desired recorded video. Specific operation details please refer to the next section 4.4 Search Operations.

## **4.4 Search Operations**

This section shows you how to access recorded video.

### **4.4.1 Full List Search**

Take the following steps to proceed with the full list search function.

- (1) Press the **SEARCH** button  $\bigcirc$  to enter the search mode.
- (2) Select the **FULL LIST** and press the  $\frac{m}{\text{const}}$  **ENTER/SAVE**  $\widehat{U}$  button to access the complete list of recorded video.
- (3) Highlight the specific recorded video of your requirement and press the  $\frac{S_{\text{new}}}{S_{\text{new}}}$  **ENTER/SAVE** button  $\overline{12}$  to display the selected video.

**(Key Operation: Press**  $\triangle \nabla$  **Up/Down buttons**  $\widehat{1916}$  **to select a video; Press**  $\triangle \triangleright$  **Right /** Left buttons  $\frac{18(15)}{18}$  to flip over a page.)

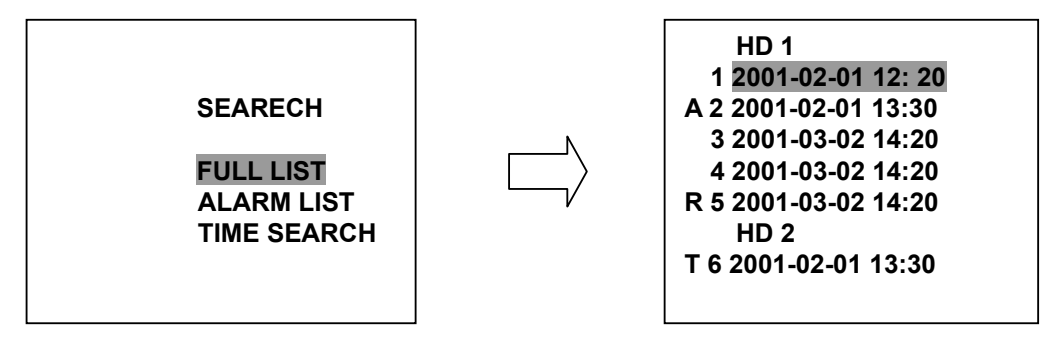

**NOTE: T: Timer recording; R: External trigger recording; A: Alarm recording.** 

#### **4.4.2 Alarm list Search**

Take the following steps to proceed with the alarm list search function.

- (1) Press the **SEARCH** button  $\bigcirc$  to enter the search mode.
- (2) Select the **ALARM LIST** and press the  $\frac{20 \text{ m/s}}{10 \text{ s}}$  **ENTER/SAVE** button  $\widehat{U}$  to access the complete list of alarm-event recorded video.
- (3) Highlight the specific recorded video of your requirement and press the ENTER / SAVE **ENTER/SAVE** button  $\widehat{U}$  to display the selected video.

**(Key Operation: Press**  $\triangle \nabla$  **Up/Down buttons**  $\widehat{1916}$  **to select a video: Press**  $\triangle \triangleright$  **Right /** Left buttons  $\overline{1815}$  to flip over a page)

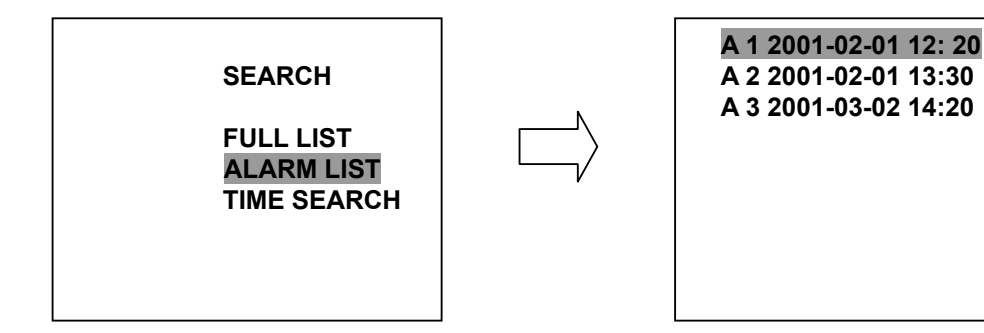

## **4.4.3 Time Search**

Take the following steps to proceed with the time list search function.

- (1) Press the **SEARCH** button  $\bigcirc$  to enter the search mode.
- (2) Select the **TIME SEARCH** and press the  $\frac{S_{\text{stiff}}}{S_{\text{stiff}}}$  **ENTER/SAVE** button  $\widehat{U}$  to access the time setting page.
- (3) Set the time period you wish to search for the recorded video.
- (4) Press the  $\frac{C_{\text{source}}}{C_{\text{source}}}$  **ENTER/SAVE** button  $\overline{v}$  to start searching and displaying the concerned image.
- (5) If no video is found, please return to the time setting page and repeat steps (3) and (4) again for another search.

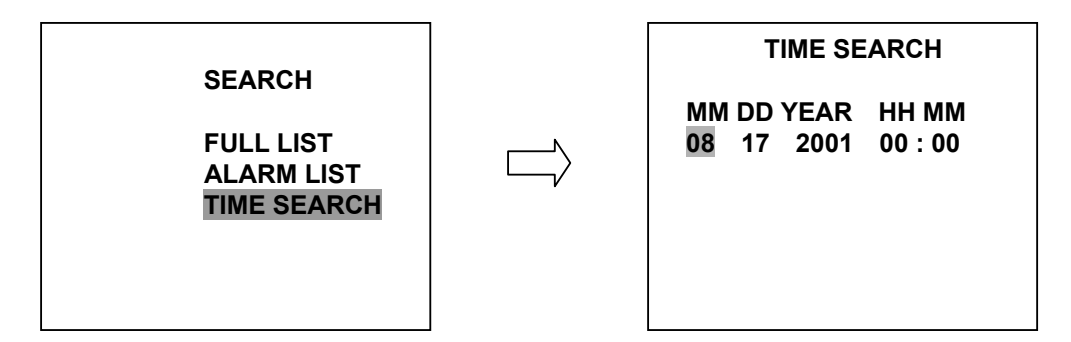

## **4.5 Data Backup**

#### **4.5.1 Backup Operations**

 There are three ways available to duplicate the recorded video from HD 1 and HD 2 to HD 3. Please take the following steps to proceed.

#### **(1) Set HD 3 to BACKUP first. Take the following steps.**

- Press the **SETUP** button  $\bigoplus$  to enter the setup mode and select the **DISK**.
- **EXAMPLE THE HIGHT HIGH HIGH SAVE SETTING ENTER/SAVE** button <sup>17</sup> to enter the DISK SETTING page.
- z Then set **HD 3 USAGE** to **BACKUP**.

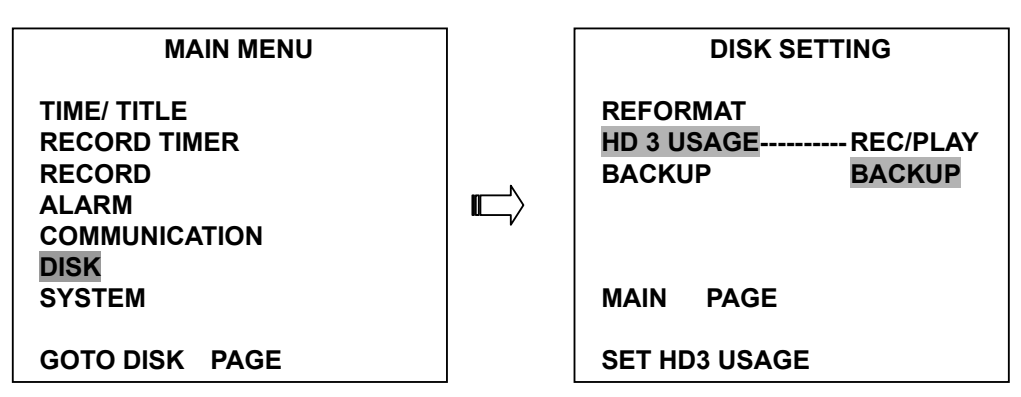

**(2) FULL:** Duplicating all the recorded video from HD1 and HD 2 to HD3.

- Stay on the **DISK SETTING** page.
- Use the  $\triangle \nabla$  Up/Down buttons  $\widehat{1910}$  to highlight **BACKUP**; select **FULL**, then press the  $\Rightarrow$  **ENTER/SAVE** button  $\omega$  to proceed.

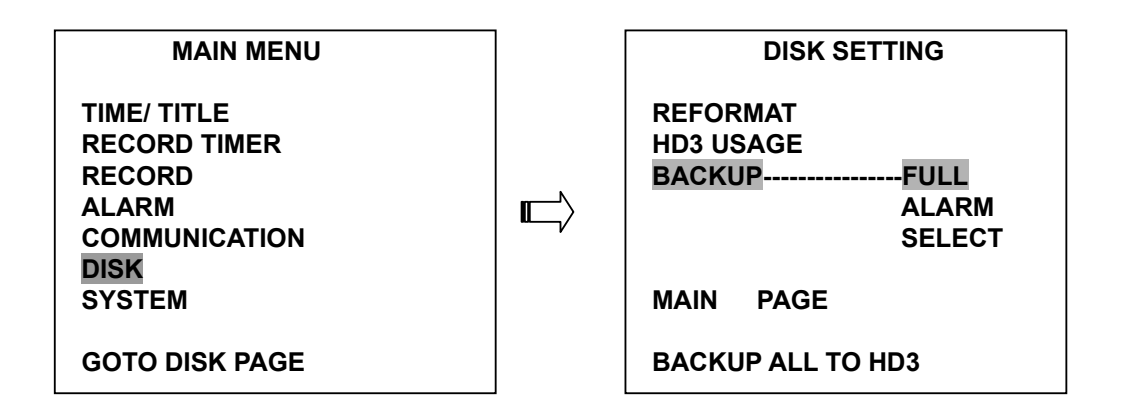

**ALARM:** Duplicating all the alarm-event recorded video from HD 1 and HD 2 to HD 3.

- Stay on the **DISK SETTING** page.
- Use the  $\triangle \nabla$  Up/Down buttons  $\widehat{1916}$  to highlight **BACKUP**; select **ALARM**, then press the  $\implies$  **ENTER/SAVE** button  $\omega$  to proceed.

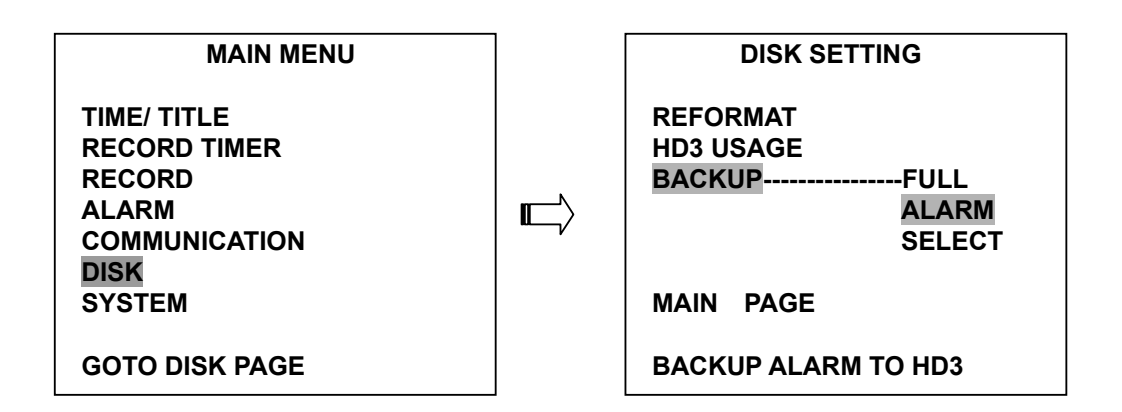

**SELECT:** Duplicating a particular recorded video from HD1 and HD 2 to HD3.

- Stay on the **DISK SETTING** page.
- Use the  $\triangle \nabla$  Up/Down buttons **1916** to highlight **BACKUP**, select **SELECT** and then press the  $\textcircled{\tiny{\text{}}}\textcircled{\tiny{\text{}}}$  **ENTER/SAVE** button  $\textcircled{\tiny{\text{}}}\textcircled{\tiny{\text{}}}$  to list all the recorded video.
- Press the  $\triangle \nabla$  Up/Down buttons  $\widehat{1916}$  to select the desired clip and press the **SETUP** button to mark it.
- z After completing the selection, press the ENTER / SAVE **ENTER/SAVE** button to proceed.

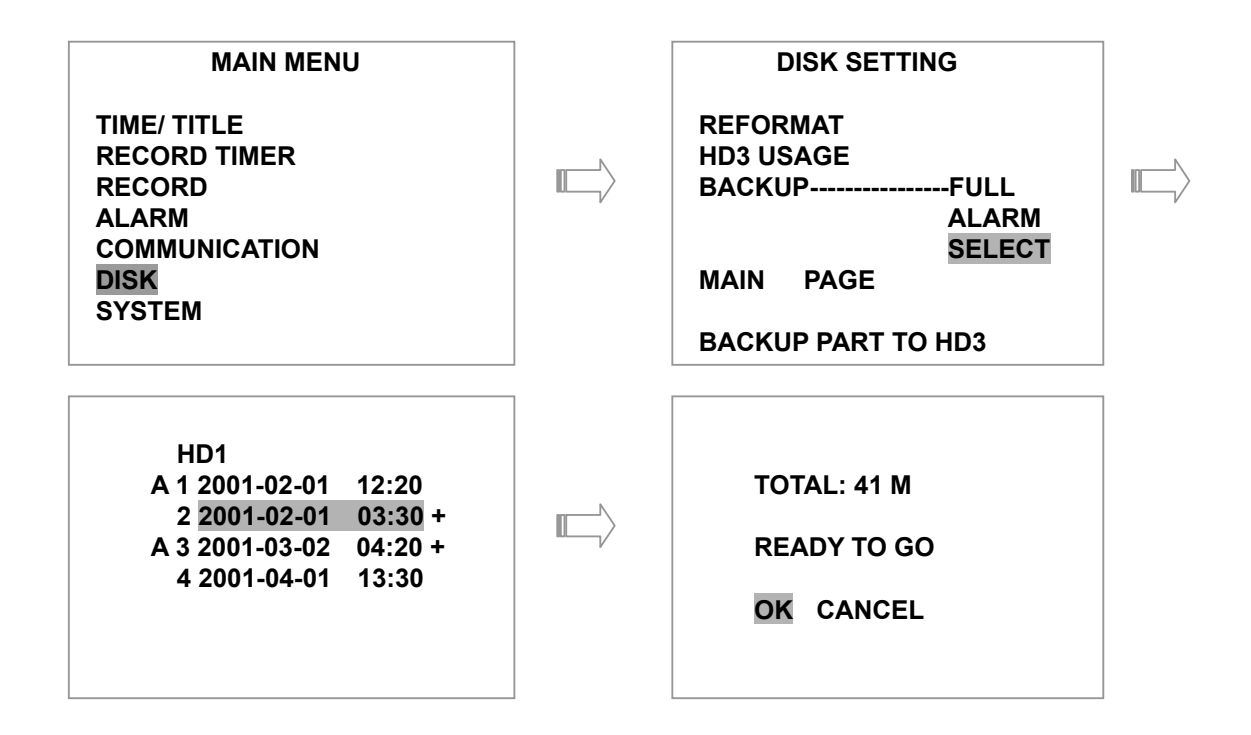

**NOTE: If the capacity of HD 3 is not sufficient to store all selected video, a warning message "HD3 SPACE NOT ENOUGH" will be displayed on the screen. Please, insert a larger capacity of hard-disk drive and start the process over again.** 

#### **4.5.2 Archive Clips into Floppy Disk**

Please take the following steps to archive a critical image in a floppy disk.

- (1) Insert a 1.44 floppy disk into the floppy slot.
- (2) Start playing back the recorded video. (When playing back recorded video made by a multiplexer, you must to get into the multiplexing mode and display picture by picture to be able to select the desired image for archiving. Press the **\*MUX/●DVR button** <sup>14</sup> to get into the multiplexing mode under this mode that the light of \***MUX/**●**DVR** button is off and the pictures is switching swiftly)
- (3) Press the  $\heartsuit$  **PAUSE/STEP** button  $\heartsuit$  to freeze the desired pictures.
- (4) Press the  $\frac{S_{\text{stiff}}}{S_{\text{stiff}}}$  **ENTER/SAVE** button  $\overline{v}$  to save the image in the floppy disk. A floppy disk can store approximately 50~100 pictures. You can have the saved images printed out in any computer. The image is stored in the JPEG compressed format. If more than one clip is stored in a floppy disk, file names will be assigned in sequence as shown below.

 **SAVE TO J0001.JPG SAVE TO J0002.JPG**   *…*  … **…**  $\mathbb{E}[X] = \mathbb{E}[X] = \mathbb{E}[X] = \mathbb{E}[X] = \mathbb{E}[X] = \mathbb{E}[X] = \mathbb{E}[X]$  **SAVE TO J000N.JPG** 

## **4.6 Key Lock Operation**

 The Key lock operation protects the unit against unauthorized use by disabling the entire front panel control. Simultaneously press these two  $0 \leqslant$  and  $0 \leqslant$  buttons (as shown below) for at least 3 seconds to lock the unit; to release **Key Lock**, simultaneously press these two buttons again.

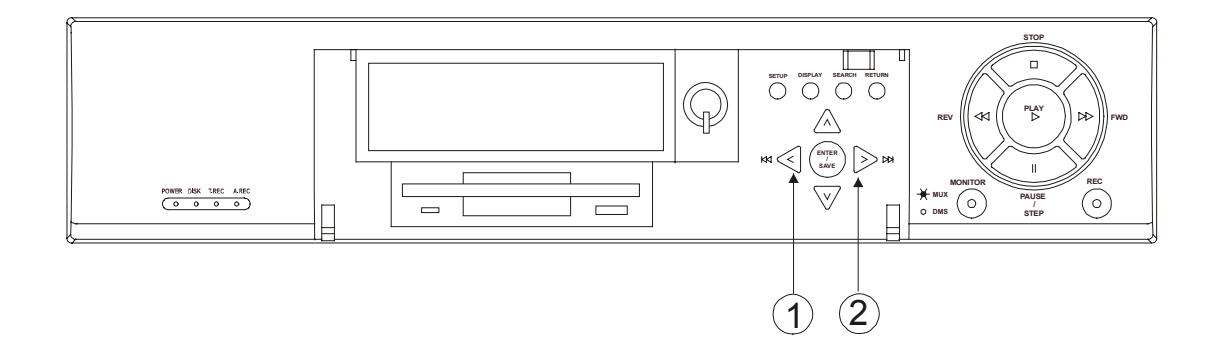

## **5. MENU SETUP**

There are 7 categories for operation setting in the setup menu system as shown below. The following sections will instruct you step by step to configure the operation setting and state each menu's purpose and options. Press the **SETUP** button 4 to access the setup menu. Once inside the menu system, the on-screen menu allows you to set up the key features of the unit. The functions of various buttons within the menu-setup mode are described in the paragraphs below.

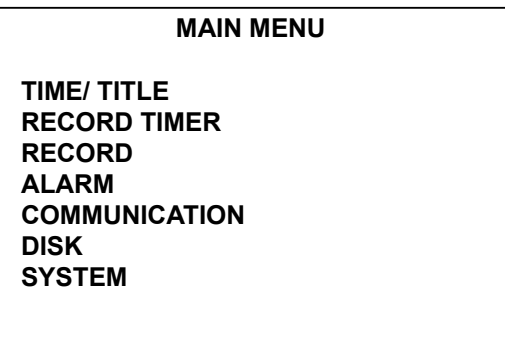

## **KEY FUNCTIONS**

**SETUP** button  $\textcircled{4}$  :

Press to enter the setup menu. Press again to exit the setup mode.

## **RETURN** button $\mathcal{D}$ :

Press to exit the current setup page and return to the previous page.

# $\textcircled{1}$  **Right/Left** buttons **1805** :

Press to select the desired item or entry for the setting.

#### $\triangle \heartsuit$  Up/Down buttons **1916** :

Press to highlight the desired option or to select the context for the setting.

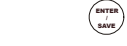

## **ENTER/SAVE** button  $\overline{17}$

Press to enter the selected item and to save the settings.

## **5.1 TIME/ DATE**

This device is able to print inerasable system time and title information directly onto images during recording. This page allows users to set the time and desired title, and to decide if the function is to be activated. The entries are listed as follows.

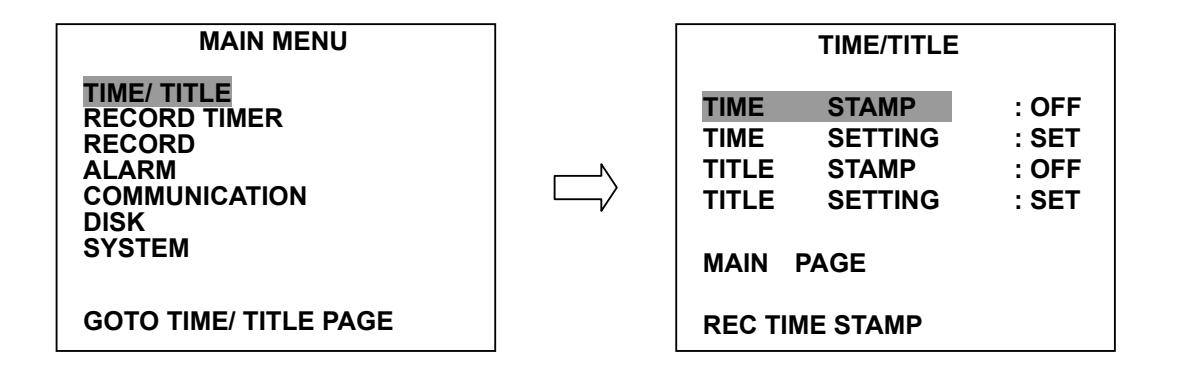

#### **TIME STAMP:**

This option determines the system time to be stamped onto the images during recording.

**ON:** Enables the device to stamp the time onto images during recording.

**OFF:** Disables the stamping function.

#### **TIME SETTING:**

This entry allows users to set the system time to be stamped onto images.

#### **TITLE STAMP:**

This option determines a programmed title to be stamped onto images during recording.

**ON:** Enables the device to stamp programmed title onto images while recording.

**OFF:** Disables the stamping function.

#### **TITLE SETTING:**

This entry allows users to assign a title to be stamped onto the images.

- **NOTE: If you wish to have system-time on an archived image in a floppy, the "TIME STAMP" option must be set to "ON" for recording.**
- **NOTE: No matter whether the "TIME STAMP" option is set to "ON" or "OFF", the unit will always encode the system time into the video while recording. So you can always have system time to be displayed on the screen by pressing the " DISPLAY" button. However, if two time messages have overlapped on the screen, please press the "DISPLAY" button to stop decoding time from the video so that the unit will only display the stamped time only.**

## **5.2 RECORD TIMER**

The DVR provides a weekly table, consisting of two periods of time each day for scheduled recording. This option allows you to set the time each day that the DVR will start and stop recording.

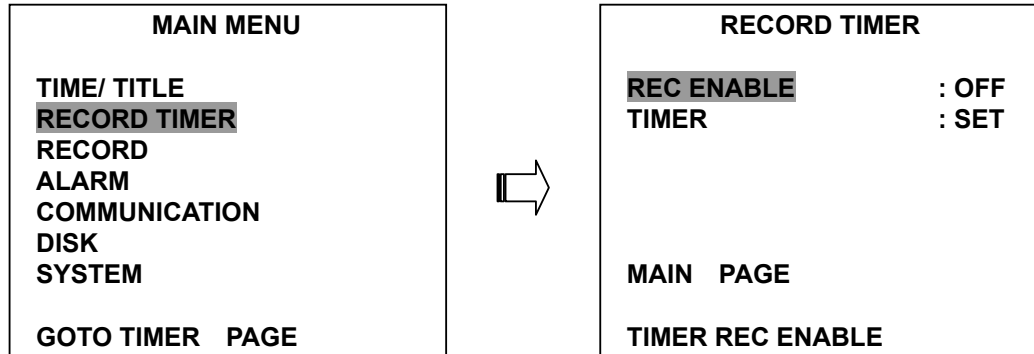

#### **REC ENABLE:**

This option enables/disables the programmed scheduled recording.

**ON:** Enables the scheduled recording.

**OFF:** Disables the scheduled recording.

#### **TIMER:**

This entry allows users to program the time each day that the DVR will start and stop recording. There are two time periods each day available for scheduling. The time is displayed in a 24-hour clock format. If there is a time overlapping showing between two continual time period settings, the device will automatically combine the two time-period settings into one combined time period setting.

#### **REC SCHEDULE**

 **START END START END S :06:00-16:00 12:00-18:00** 

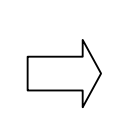

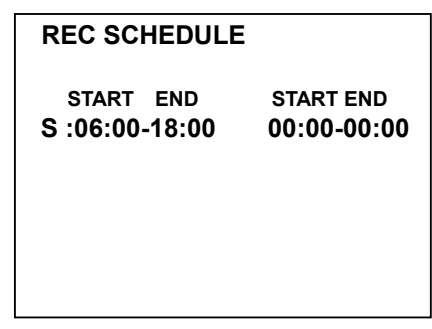

## **5.3 REC SETTING**

This page allows you to set recording rate and recording quality, and to enable you to continue recording when the disk is full.

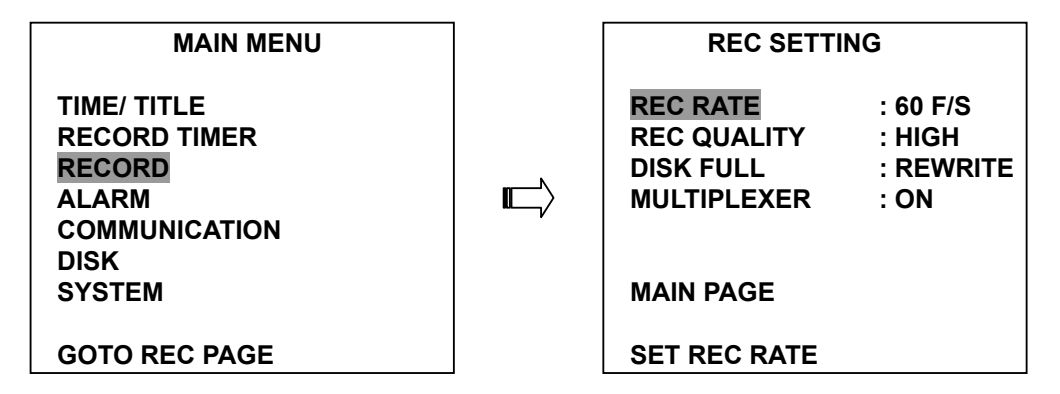

#### **REC RATE:**

This option is for adjusting the number of pictures recorded every second into a storage disk. The recording rate controls the frequency at which the number of video pictures can be recorded. For a NTSC unit, there are 10 different recording rates you can select from: **60F/S (60 fields per second), 20F/S, 10F/S, 5F/S, 2.5F/S, 1.25F/S, 0.625F/S, 1 F/4S, 1F/6S,** and **1F/8S.** For a PAL unit, there are two different sets of recording rates for use with a camera or a multiplexer, respectively. Please refer to the table in section 4.1 for details.

#### **REC QUALITY:**

This option determines the image quality to be recorded. The DVR stores images in the compressed format and allows the image quality to be altered by the image size. There are 3 levels of image quality you can select from: **HIGH, STANDARD,** and **BASIC**. Selecting the HIGH image for use will have higher-resolution recorded images, and normally takes up more storage space than a STANDARD or BASIC image does.

#### **DISK FULL:**

This option determines the way to utilize storage media in case of a full disk.

- **REWRITE:** When the hard-disk drive is full, the device continues recording by displacing the old data.
- **STOP:** When the hard disk drive is full, the device will stop recording.

#### **MULTIPLEXER:**

For optimum image recording please set this option to **ON** when the DVR connected with a multiplexer for use. Set this option to **OFF** when only it is connected with a single camera.

## **5.4 ALARM SETTING**

 This menu allows users to program the configuration of alarm recording only when an alarm input is activated. The device will record as long as the alarm input is activated.

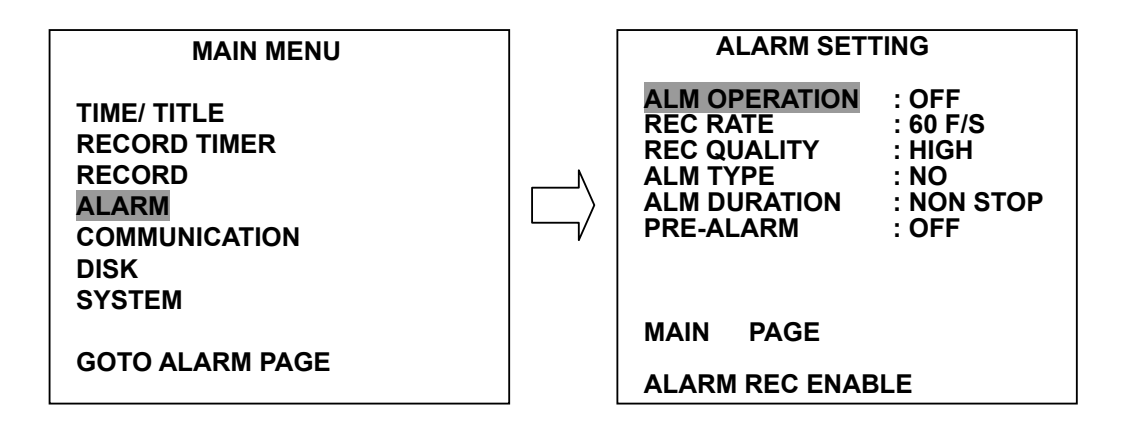

#### **ALM OPERATION:**

This option determines whether to activate/deactivate the alarm recording when it detects an alarm input.

**ON:** The device activates the alarm recording when it detects an alarm input.

**OFF:** The device ignores the alarm signal when it detects an alarm input.

#### **REC RATE:**

This option is for adjusting the number of pictures recorded every second into a storage disk when an alarm input is activated. For a NTSC unit, there are 5 different record speeds you can select from: **60F/S (60 fields per second), 20F/S, 10F/S, 5F/S,** and **REMAIN.** And for a PAL unit, there are 5 different record speeds you can select from: **50F/S (50 fields per second), 25F/S, 12.5F/S, 6.25F/S,** and **REMAIN.** If you select **REMAIN** for use, the device will record images at the same speed as set on the **REC** page.

#### **REC QUALITY:**

This option determines the image quality to be recorded when an alarm input occurs. There are 3 levels of image quality to choose from **HIGH, STANDARD,** and **BASIC.** The table below shows the level of image quality with the corresponding compression ratio and image size.

#### **ALM TYPE:**

This option allows users to set a type of alarm input corresponding to the sensor signal in use.

- **NO:** Normally Open. This is to be used with the type of alarm sensor, whose contact remain open in normal conditions and closes in case of activation.
- **NC:** Normally Close. This is to be used with the type of alarm sensor, whose contact remain closed in normal conditions and opens in case of activation.

#### **ALM DURATION:**

This option allows users to set alarm for a certain duration. You can select one of the six following options: **0 SEC, 30SEC, 1 MIN, 5 MIN, 10 MIN,** and **NON-STOP.** 

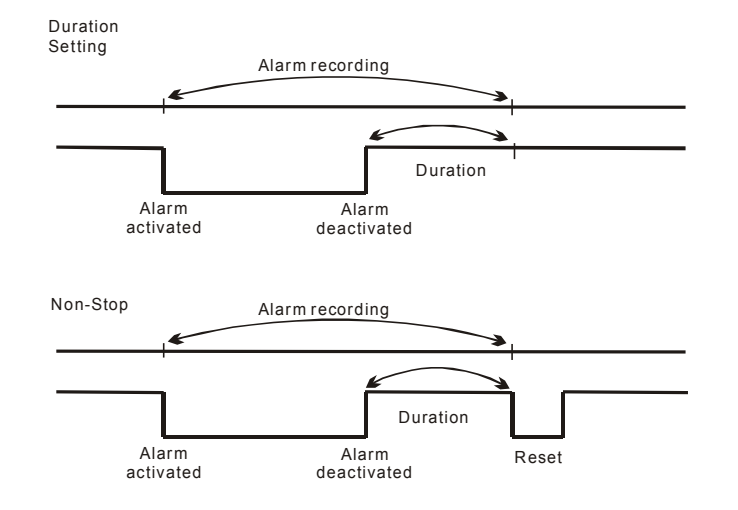

#### **PRE- ALARM:**

This option determines that images prior to an alarm occurs will be recorded into the hard-disk drive. If the alarm-recording rate is set to 60F/S, when an alarm is being triggered the device will record the image prior to the alarm for 3 seconds. If the rest of the available alarm-recording rate is set, the pre-alarm image recording will be extended to 5 seconds.

**ON:** Enables this function.

**OFF: Disables this function.** 

## **5.5 COMMUNICATION**

This option allows you to configure status of the RS-232 communication port when the connected with an external device, and the Ethernet communications settings. (Please refer to APPENDIX 1 RS-232 Protocol and APPENDIX 5 Network Function for more details)

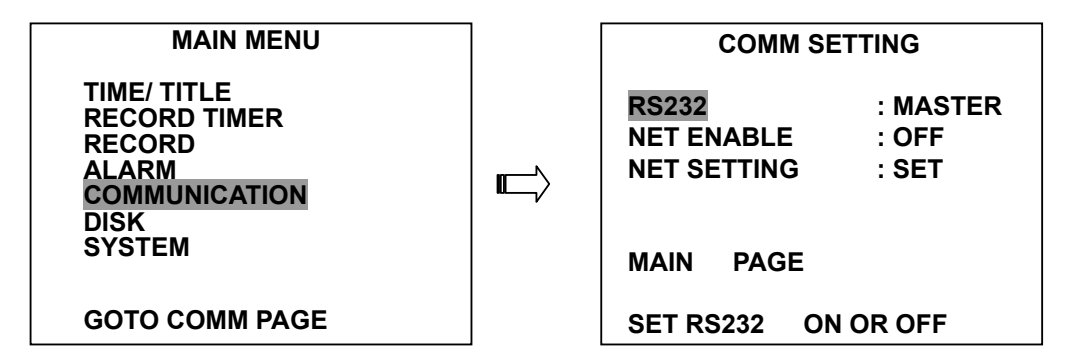

#### **RS-232:**

The RS-232 communication port can be in either importing or exporting mode according to your applications.

**SLAVE:** Enables the RS-232 communication port to receive a signal only. When you wish the unit to be controlled by an external device, please select this entry for use.

**MASTER:** Enables the RS-232 communication port to send out a signal only.

#### **NET ENABLE:**

This option is to select enable or disable the Ethernet communication port.

**OFF:** Disable it.

**ON:** Enable it.

#### **NET SETTING:**

This option is used to configure the Ethernet communication settings. This is required for making a network connection. Please consult with a qualified MIS professional to configure it.

**IP:** XXX.XXX.XXX.XXX **MASK:** XXX.XXX.XXX.XXX **GATEWAY:** XXX.XXX.XXX.XXX

#### **5.6 DISK SETTING**

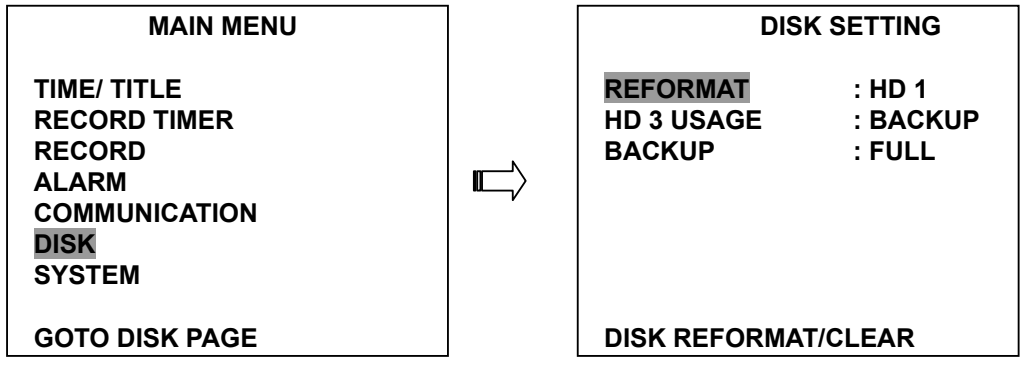

#### **REFORMAT:**

This option allows you to clear out all the data in the hard disk drive. You will be required to enter the pre-set password before proceeding with clearing out the data. Enter the standard password "9999" if you don't set your individual password. To set your individual password, please refer to section 5.7 **PASSWORD** option.

- **HD 1:** Clears out all the data stored in HD 1.
- **HD 2:** Clears out all the data stored in HD 2.
- **HD 3:** Clears out all the data stored in HD 3.
- **HD 1 2:** Clears out all the data stored in HD 1 and HD 2.
- **HD 1 3:** Clears out all the data stored in HD 1 and HD 2.
- **HD 123:** Clears out all the data stored in HD 1, HD 2 and HD 3.
- **BACKUP HD:** Clears out all the data stored in HD 3, which is set to backup purpose only. (This function has to be proceeded when the **HD 3 USAGE** option is set to **BACKUP**.)

#### **HD3 USAGE:**

This option determines the way to utilize the hard-disk drive in the mobile compartment.

 **BACKUP:** Used for data backup only, which will not be part of regular recording hard-disk drive. **REC/PLAY:** Used for regular recording hard-disk drive.

## **NOTE: When you wish to play back a recorded video from a HD3, this option must be set to REC/PLAY. For more details, please refer to section 4.3.4.**

#### **BACKUP:**

This function allows you to duplicate data from HD 1 and HD 2 to HD 3.

(For operation details, please refer to section 4.5.1)

## **5.7 SYSTEM**

This page is used for accessing the history of operation status, setting the password, resuming factory default, and determining the menu display background.

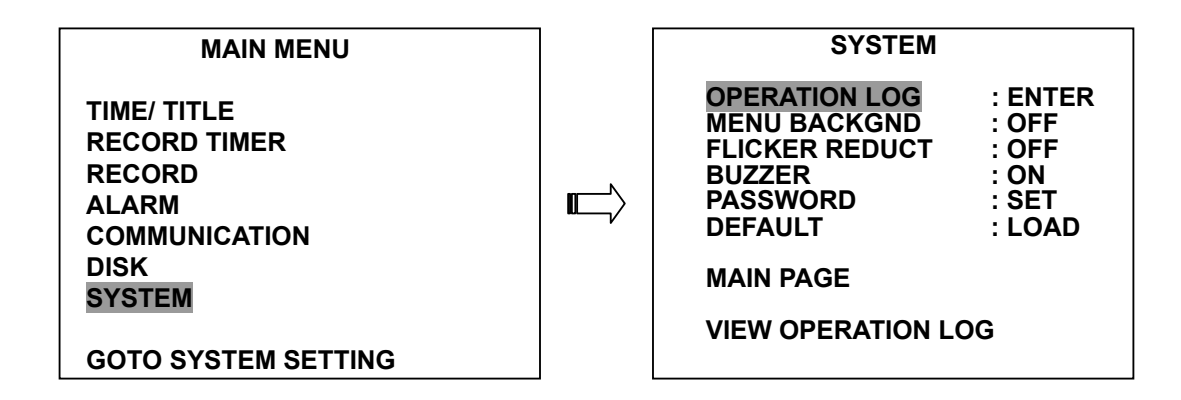

#### **LOG:**

This log shows the history of the operation status in chronological order. What the following entries represent is detailed below.

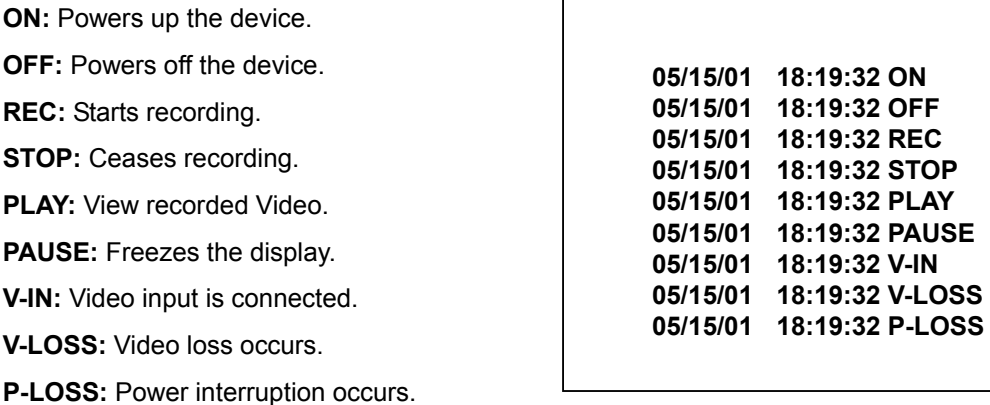

**Note: The log keeps an operation history on a revolving basis because of a limit in memory space. When the log is full, the newly registered record of an operation will replace the existing records from the oldest one.** 

#### **MENU BACKGND:**

This option allows you to display the setup menu against a black background.

- **ON:** The device displays the setup menu against a black background.
- **OFF:** Disables this function.

#### **FLICKER REDUCT:**

This option allows you to eliminate the flickering condition of an image as it occurs during a playback picture by picture or a froze image display. However, when this function is activated, the picture quality might be degraded in a way.

**ON:** Enable this function.

**OFF:** Disable this function

#### **BUZZER:**

This option determines the embedded buzzer sounding a tone to signal the following situations. A tone lasts about two seconds long.

**ON:** Enable buzzer.

**OFF:** Disable buzzer.

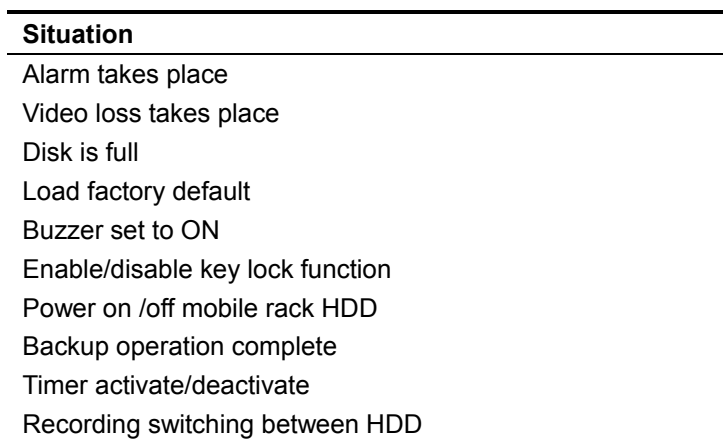

#### **PASSWORD:**

This option allows you to set a password to prevent any unauthorized re-formatting of the hard disk drivers, and to use for network viewer. The standard password is "9999".

**OLD PASSWORD:** Enter the pre-set password (or the standard password if this is the initial setting) to access the password setting system.

**NEW PASSWORD:** Enter a 4-digit-number password of your choosing which will replace the pre-set password (or the standard password "9999").

## **DEFAULT:**

This option allows you to reload the factory default setting.

## **6. SPECIFICATIONS**

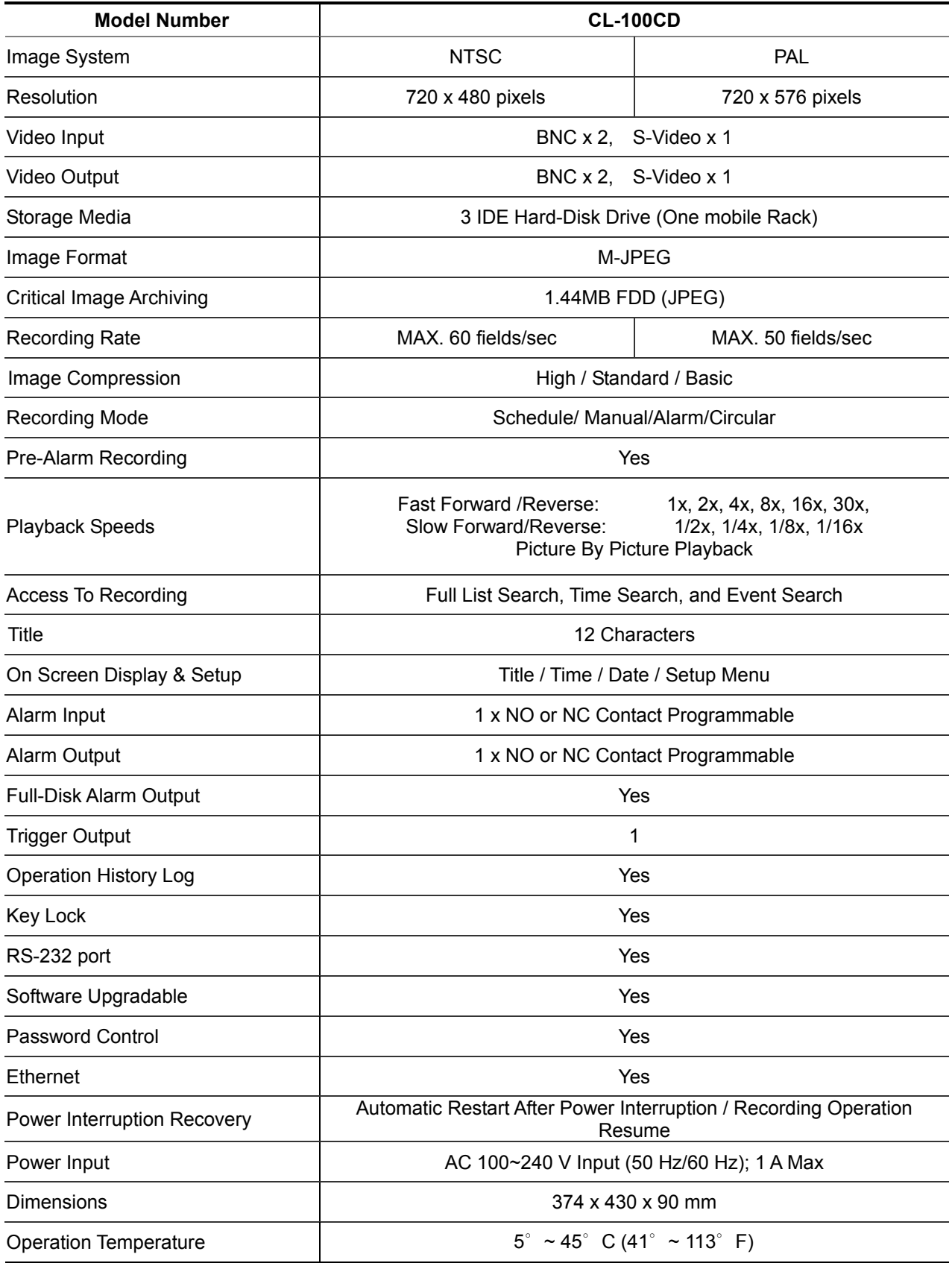

## **APPENDIX 1. -- RS-232 Protocol**

#### **1.Setup**

 **1.1**Use Null Modem cable (The standard RS-232 9 Pin Cable with Pin 2 and Pin 3 exchanged, see pin configuration chart below for details) to connect the COM 1 on the rear panel of the DVR to a PC.

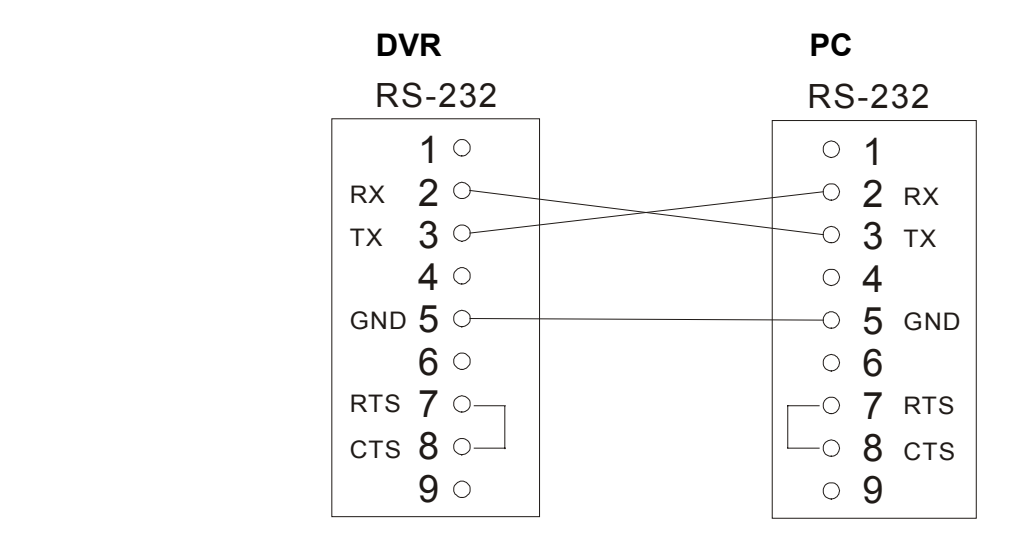

**1.2** Set the **RS-232** option to **MASTER** in the **COMMUNICATION** page of the setup menu.

**1.3** Set communication parameters: 9600 bps, No Parity, 8 Data Bits, 1 Stop Bit.

#### **2. Communication Protocol:**

#### **2.0 General Command Format**

```
 <Lead Code = 0x41>, <Main category >, <Second category >, {<Number of parameters>, 
 <Parameter 1>, <Parameter 2> ..,} <End Code= 0x4f>
```

```
Lead Code = 0x41Main Category = 0x01 Keys and Signals
              = 0x02 Command 
Second Category = 0x01 Handshake
                   = 0x02 Request Time/Set Time 
                   = 0x05 Request System State
```
End Code= 0x4f

## **The different command types and their corresponding parameters are as follows: 2.1 Keys and signals**

PC Send: <0x41>, <0x01>, <Key Value>, <0x4f>

#### **< The value for a specific front panel key >**

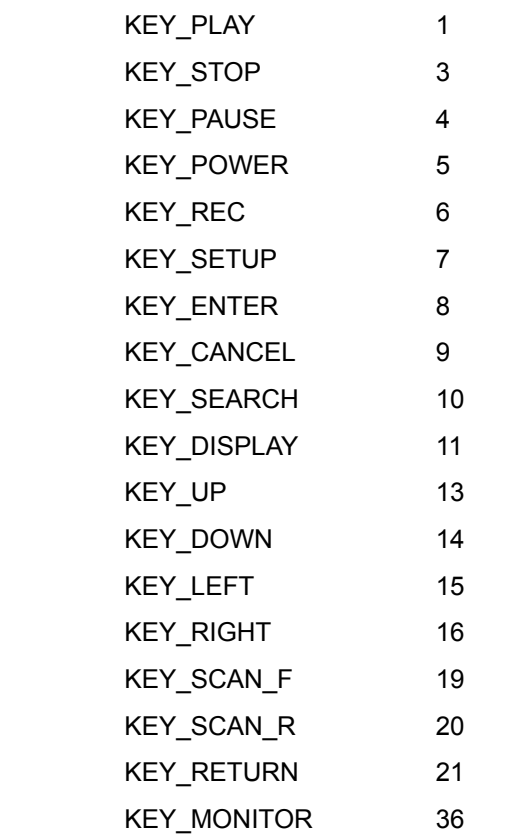

#### **2.2 COMMAND Types**

#### **2.2.0 Command (Main Category=0x02)**

#### **2.2.1 Handshake (Second Category=0x01)**

 PC Request: <0x41>, <0x02>, <0x01>, <0x00>, <0x4f> DVR Response: <0x41>, <0x02>, <0x01>, <0x00>, <0x4f>

#### **2.2.2 Request Time (Second Category=0x02)**

 PC Request: <0x41>, <0x02>, <0x02>, <0x00>, <0x4f> DVR Response: <0x41>, <0x02>, <0x02>, <0x07>, <7 Time Value >, <0x4f> The following case is an illustration of **< 7 Time Value>** 2001/06/20 17:05:00 = <0xD1>,<0x07>, <0x06>,<0x14>, <0x11>,<0x05>, <0x00>

#### **2.2.3 Set Time (Second Category=0x02)**

PC Request: <0x41>, <0x02>, <0x02>, <0x07>, < 7 Time Value >, <0x4f>

The following case is an illustration of **< 7 Time Value>**

 2001/06/20 17:05:00 = <0xD1>, <0x07>, <0x06>, <0x14>, <0x11>, <0x05>, <0x00> DVR Act: Changing the time and date.

#### **2.2.4 Request State (Second Category=0x05)**

 PC Request: <0x41>, <0x02>, <0x05>, <0x00>, <0x4f> DVR Response: <0x41>, <0x02>, <0x05>, <0x01>, <System State = 0..>, <0x4f>

#### **Description of <System State>:**

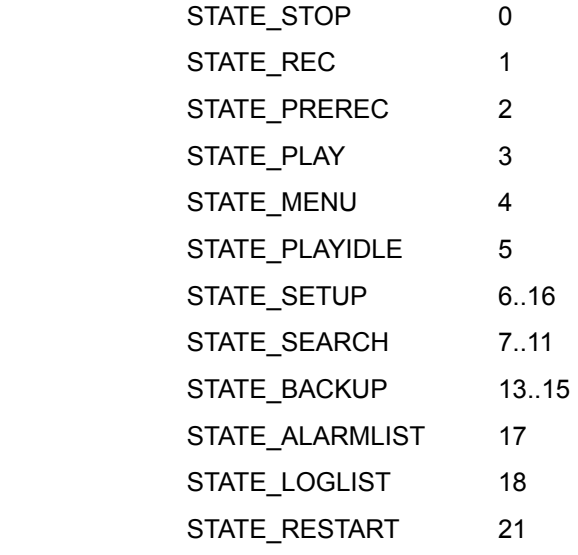

#### **2.2.5 Time Search**

PC send: <0x41>, <0x02>, <0x0b>, <0x06>, <6 Bytes Date/Time>, <0x4f> where < 6 bytes Date/Time >, = year(2 bytes, =LowByte + HighByte\*256), month (1 byte), day (1 byte), hour(1 byte),min(1 byte)

 Example: to search 06/12/2002 17:00 the Date/Time = <0xd2>,<0x07><0x06>,<0x0b>,<0x11>,<0x00> where 2002= 210(=0xd2) + 7(=0x07) \*256

## **NOTE: The DVR accepts RS-232 time search commands only under the live or playback Mode.**

## **APPENDIX 2. -- IDE Hard Disk Installation**

Usually, the unit comes with one hard-disk drive installed in the compartment HD 1, which is default-configured as a master. If the unit was shipped without a hard-disk drive, please install hard disk in compartment 1 first. The jumper settings configuration of the installed hard-disk drives for the unit and compatible drives which can be used with this unit are listed in the table below. To install a second hard disk drive in compartment HD 2 or exchange a larger capacity drive, please take the following steps.

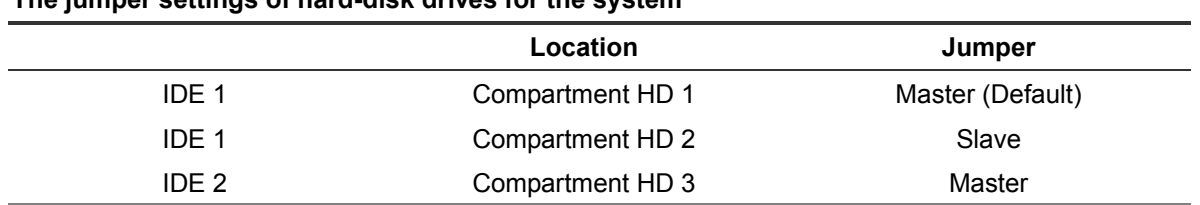

#### **The jumper settings of hard-disk drives for the system**

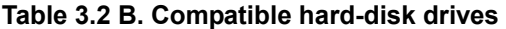

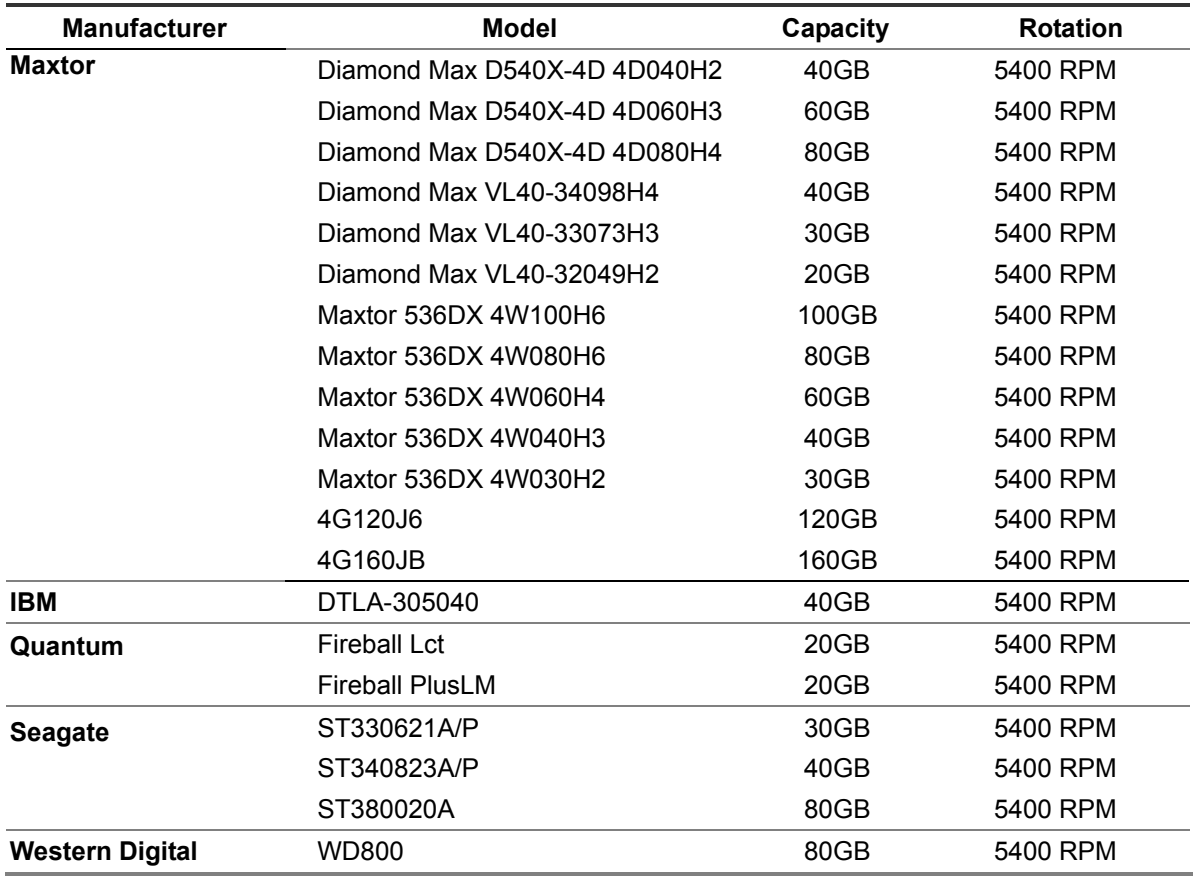

**NOTE: Hard-disk drives not shown on this list have not been tested by the engineering team and are not recommended for use with this product. For the latest updated list on the recommended hard disk drives, please contact your dealers or distributors** 

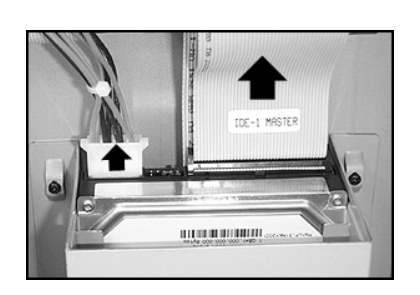

1. Unscrew all the mounting screws on the top cover of the unit and detach it first. Unplug the interface connector and the power connector to the drive. (Go to the next step, if there is no drive in the this compartment.)

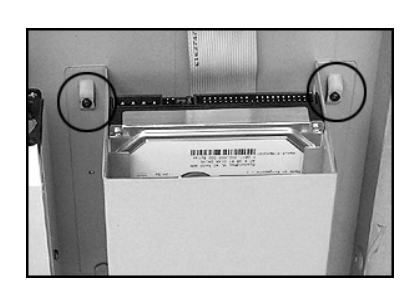

2. Unscrew the secured screws to detach the hard disk rack.

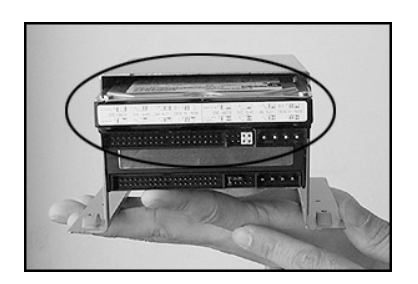

3. Setting the jumpers of your hard-disk drives: The way to set the jumper of a drive varies between manufacturers; please refer to the instructions on the drives to configure it. Configure the drive as a **slave** which is located on the upper rack and the drive as a **master** which is located on the lower rack.

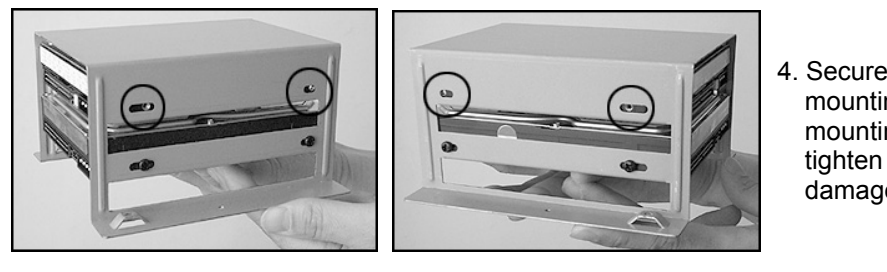

4. Secure the drive in the rack using two mounting screws in both the sidemounting holes. Please don't over tighten the screws, otherwise that may damage the drive.

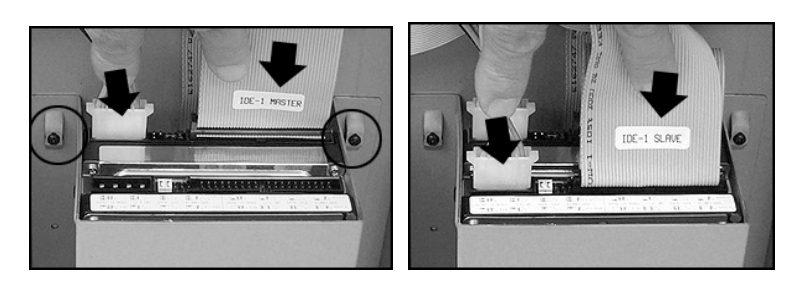

5. Attach the interface connector and the power connector to the drive. Please make sure that you attach the interface connector labeled **IDE Slave** to the drive in the upper rack and the interface connector labeled **IDE Master** to the drive in the lower rack.

# **APPENDIX 3. -- System Default**

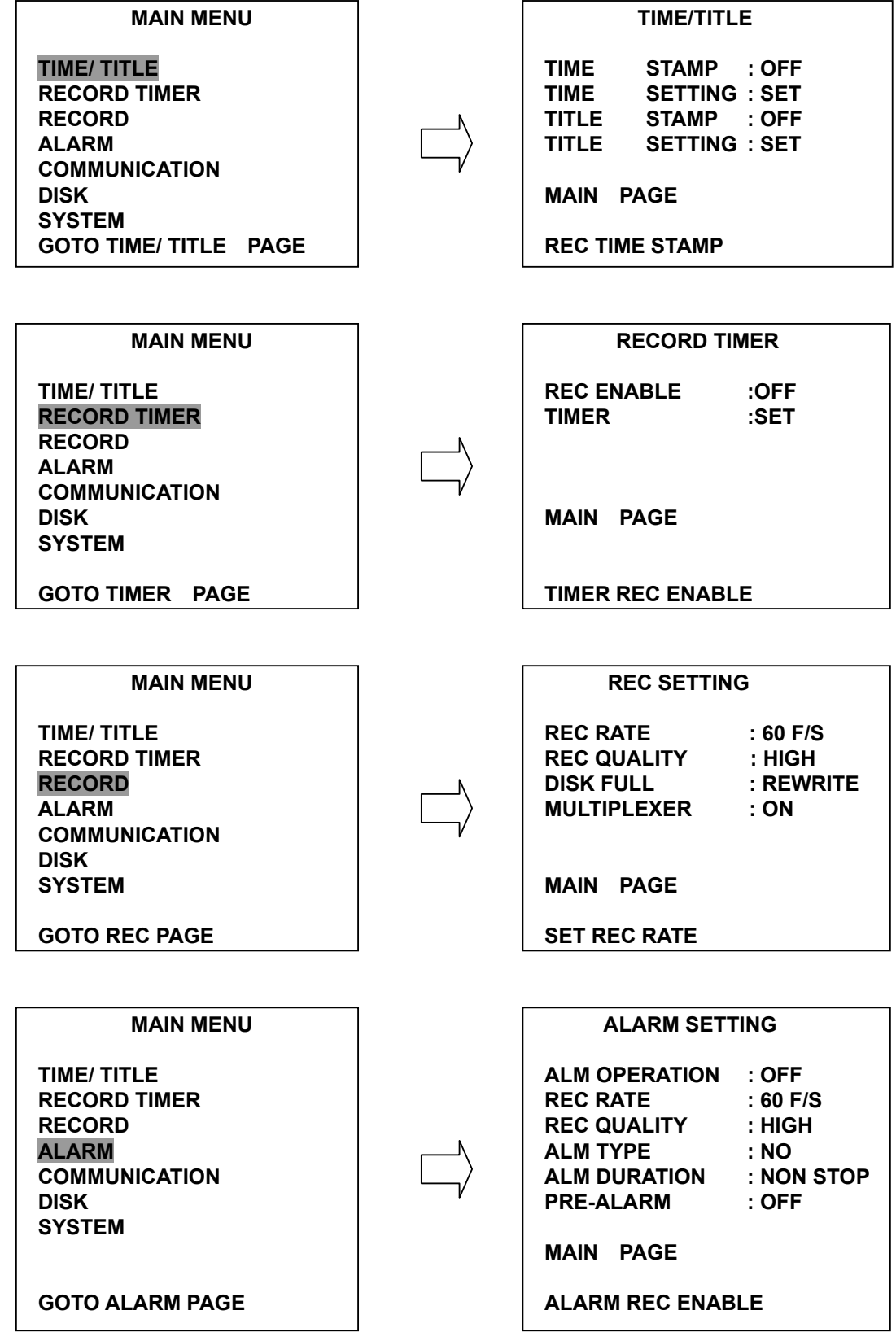

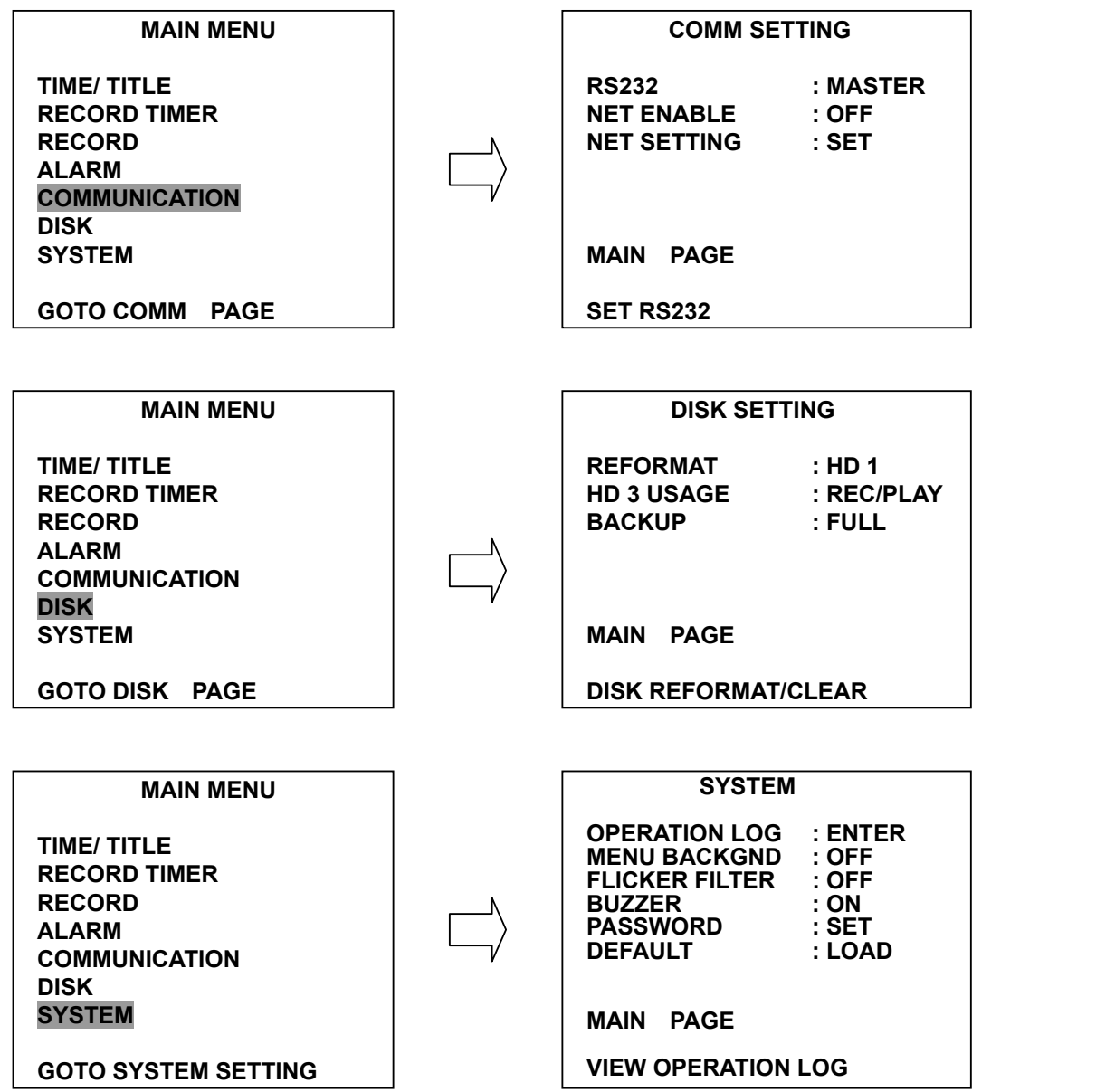

# **APPENDIX 4. -- O.S.D Message**

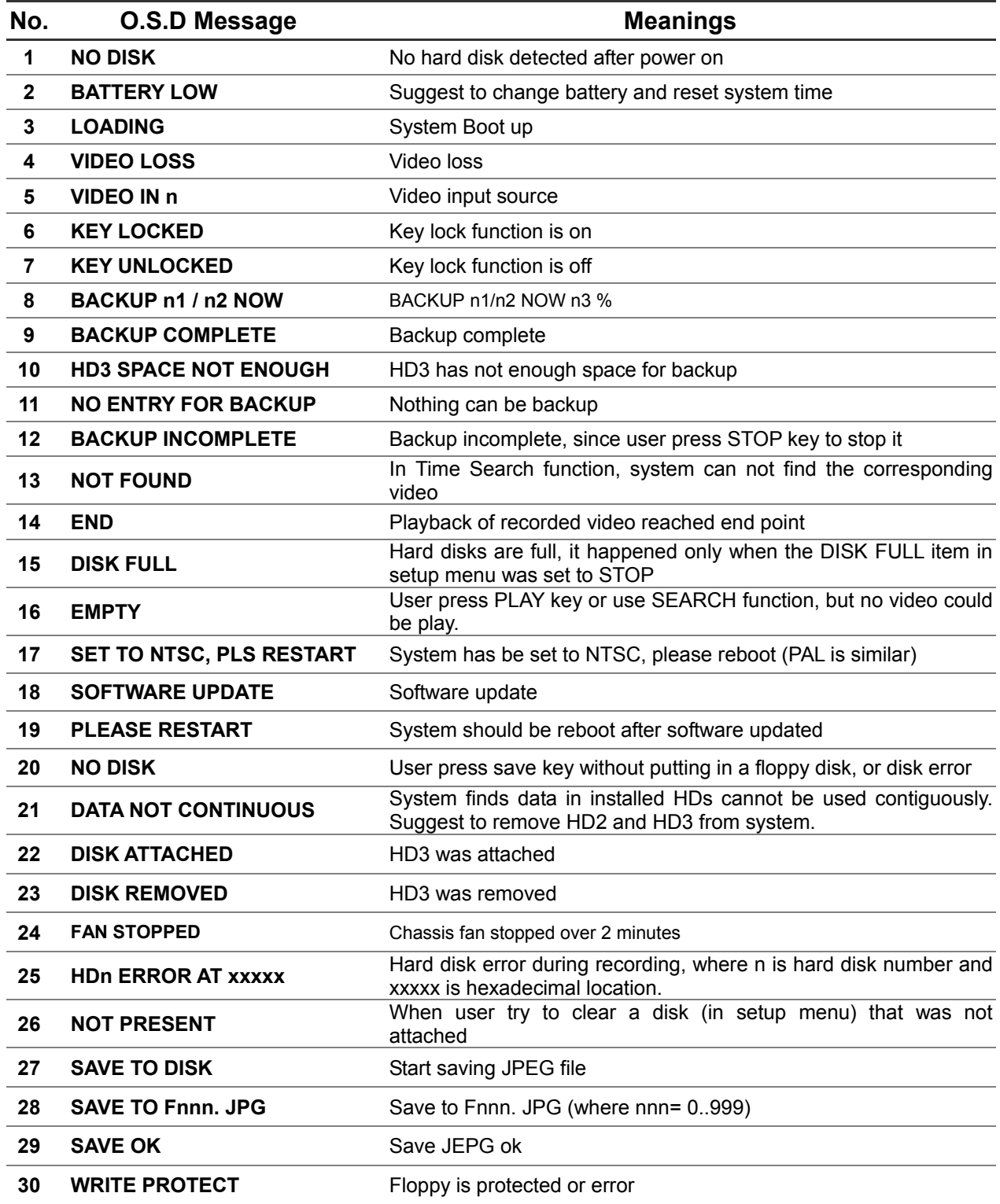

## **APPENDIX 5. -- Network Viewer, Image Viewer, and Image Convert program**

This section provides instructions for installing and using the Net worker Viewer, Image Viewer, and Convert Image, which are included with the DVR. The programs can be operated in a chosen PC equipped with the following requirements.

- 1. Intel Pentium 233MHz at least.
- 2. 32 MB RAM
- 3. Window 95, 98, NT, and ME.
- 4. 4 MB Video card capable of 24-bit true color display.
- 5. 5 MB free hard-disk space for software installation.
- 6. 10-base T network for LAN operation.

#### **1. The Network Viewer**

#### **1.1 Introduction to Network Viewer**

The Network Viewer allows you to possibly access 16 units of the DVR from a remote desktop or a laptop over a TCP/IP networking environment. It can perform the following functions.

- View live images from the DVR
- Store, search, and review recorded video from the DVR HDD.
- Change regular record, event record, and timer properties.

Before ready to view images from a desktop, you need to have your DVR networked, you must obtain a 10 base Ethernet data cable (Standard RJ-45) to connect the DVR to your LAN/WAN. And then enter the communication in the main menu to set the IP address.

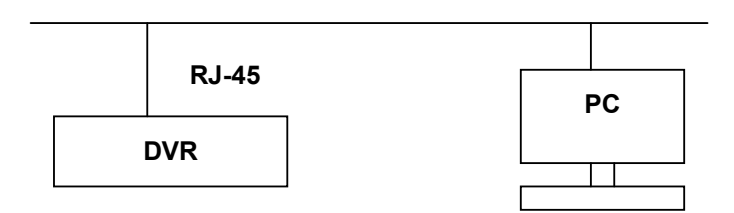

#### **RJ-45 PIN configuration for Ethernet**

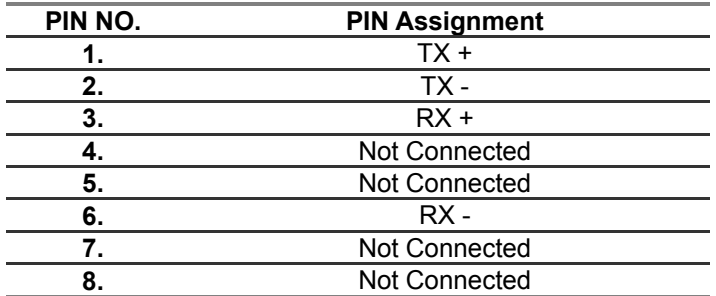

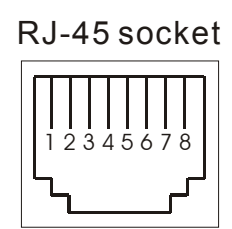

#### **Physical specification for Ethernet**

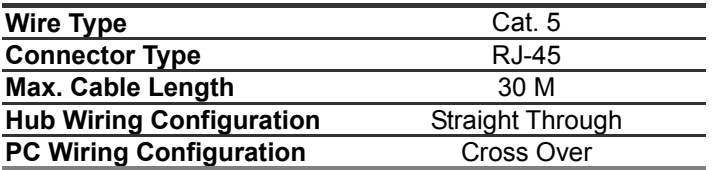

#### **NOTE: For more details on network connections, please refer to APPENDIX 7**

#### **1.2 Install the Network Viewer to your PC**

#### **Install the Network Viewer from the supported CD-W.**

- 1. Exit all applications currently running on the chosen PC.
- 2. Insert the supported CD to CD-ROM drive; the program will execute installation automatically and then follow the on-screen instructions to proceed with the rest of the installation procedures when it appears.
- 3. After installation is complete, pop up the **START** menu from your computer, point to **Programs**/ **Picture Viewer** to open up the program selection page as shown below. Click the **Network Viewer** tag to start the **Network Viewer** program.

#### **Install the Network Viewer for the ZIP file.**

- 1. Save the ZIP file to your PC and extract the file to a designated directory.
- 2. Open the extracted folder. The folder contains 5 files.
- 3. Click on the stress to execute installation and then follow the on-screen instructions to proceed with the rest of the installation procedure when it appears.
- 4. After installation is complete, pop up the **START** menu from your computer, and point to **Programs**/ **Picture Viewer** to open up the program selection page as shown below. Click the **Network Viewer** tag to start the **Network Viewer** program.

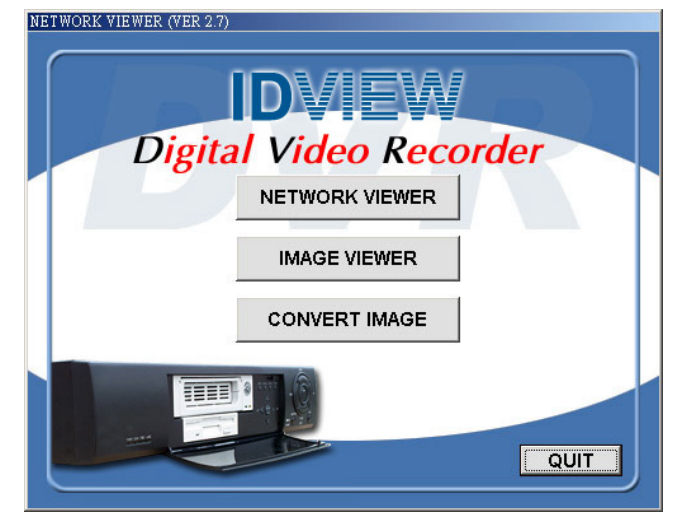

**NOTE: Please make sure the TCP/IP communication software has been properly set and configured in your computer. To check your TCP/IP settings, refer to APPENDIX 7** 

#### **1.3 View DVR Video From A Remote PC**

Follow the instructions below to use the Network Viewer to browse a DVR video from a remote location. Upon entering the Network Viewer; the connection box will appear as follows.

- 1. Choose a channel number from the Channel drop-down list.
- 2. Assign a name for the chosen DVR.
- 3. Type in the password and IP of the device and click **Add** tag to add the device to the connection list.
- 4. Click the **Connect** tag to establish the connection between devices and the computer. To begin viewing images, click OK.
- **NOTE: Upon connection, the connection status box indicates the name and IP address of the selected device. If unable to connect, a "Fail" message appears on the screen right after the device IP address; otherwise an "OK" appears. To add more connections or units of the DVR, please repeat the above instructions.**

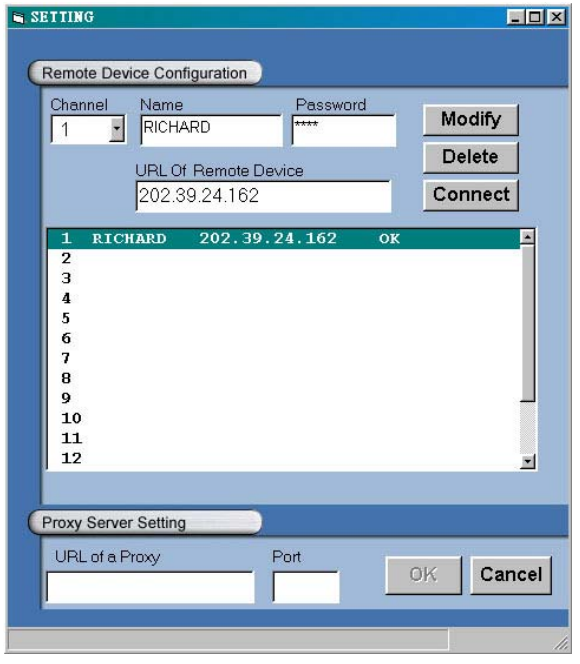

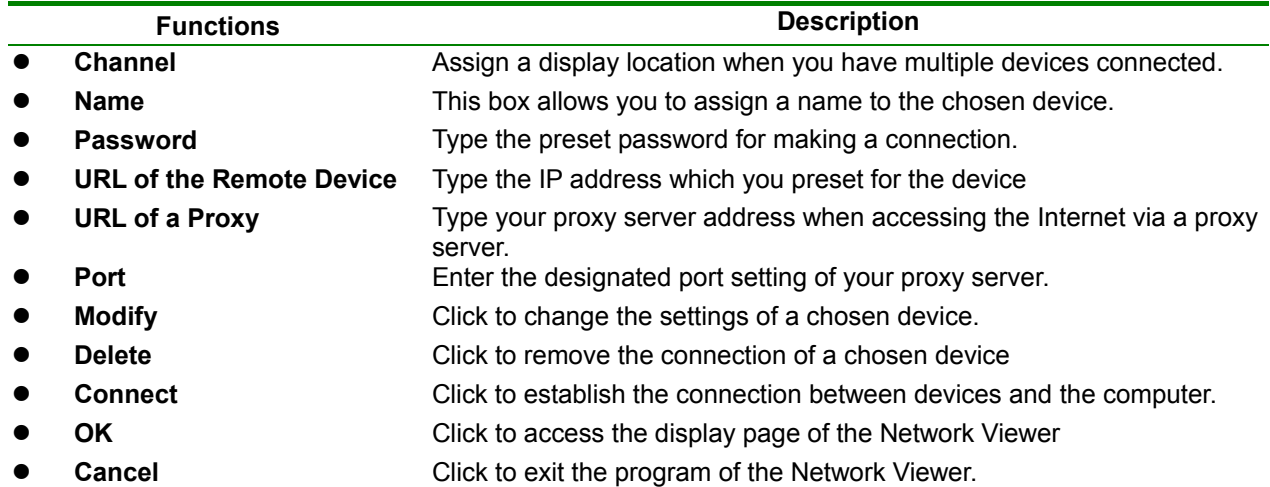

#### **Viewing images**

#### **View all the connected devices**

Once the connection has been established, click OK to enter the Multi-device mode window. (See the sample screen below) This window displays all the connected devices in sequence which has been arranged when you established the connection.

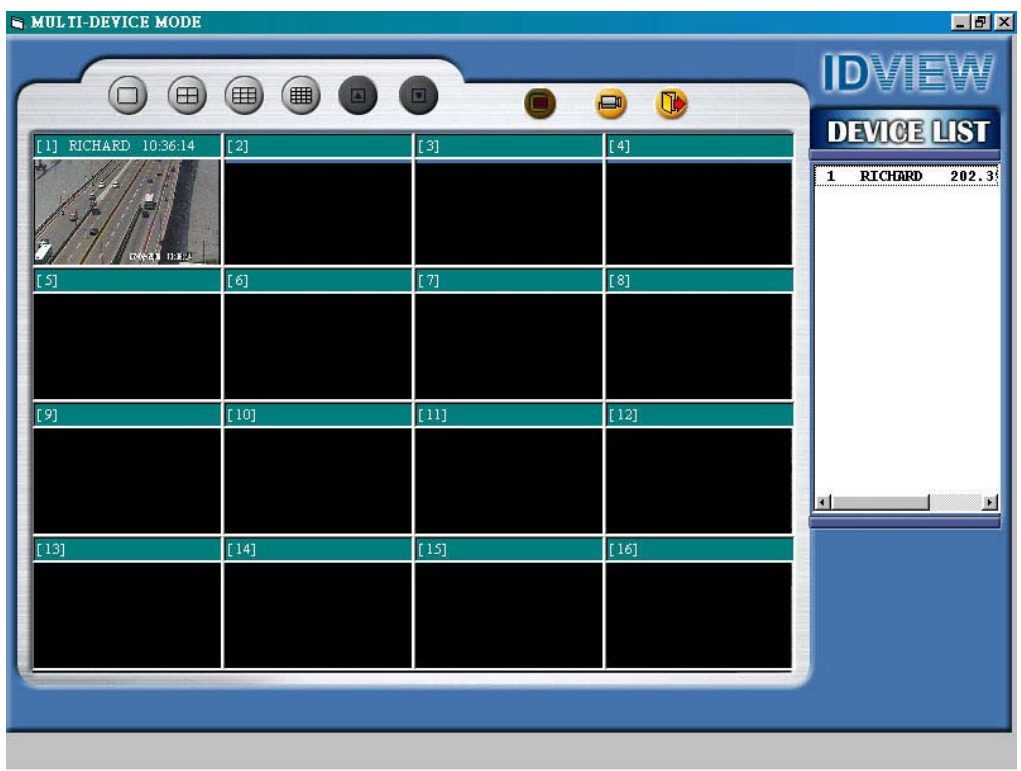

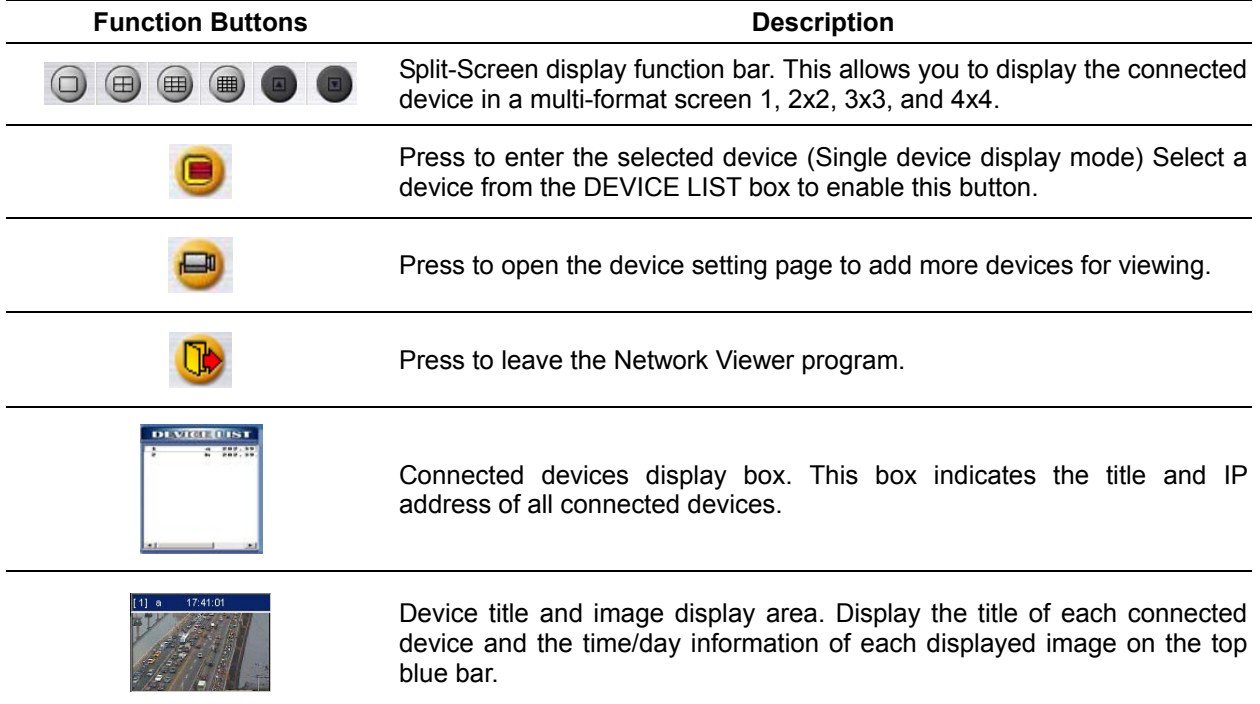

#### **View single device**

Follow either of the following instructions to get into the single device mode.

- 1. Select the desired device from the DEVICE LIST box on the Multi-device Mode. The **button will** enable. Click the button to view the image of the selected device and have access to certain functional operations of the device via the network. (See the sample screen below.)
- 2. Double click the image display area of each screen.

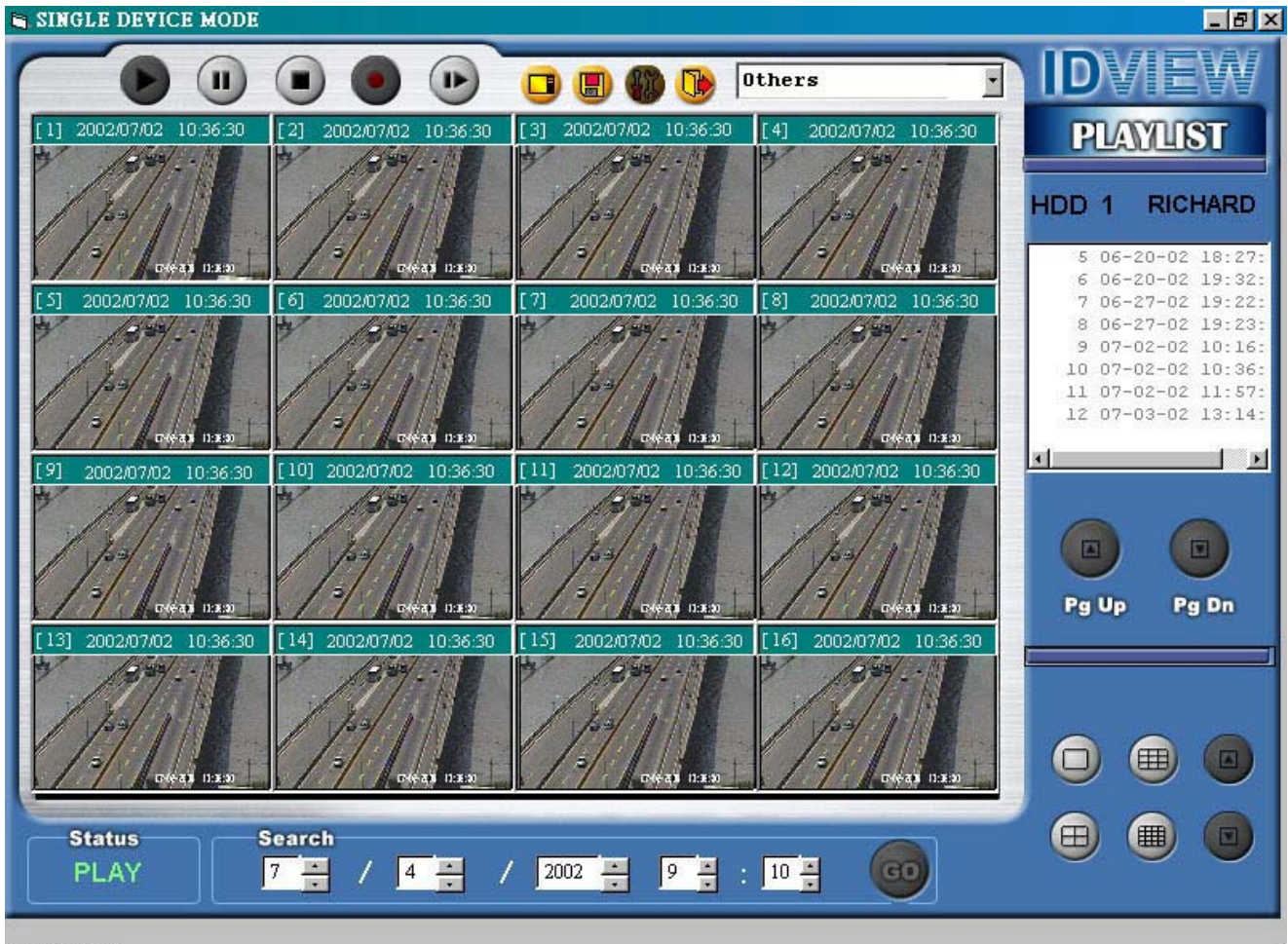

NOW PLAY.

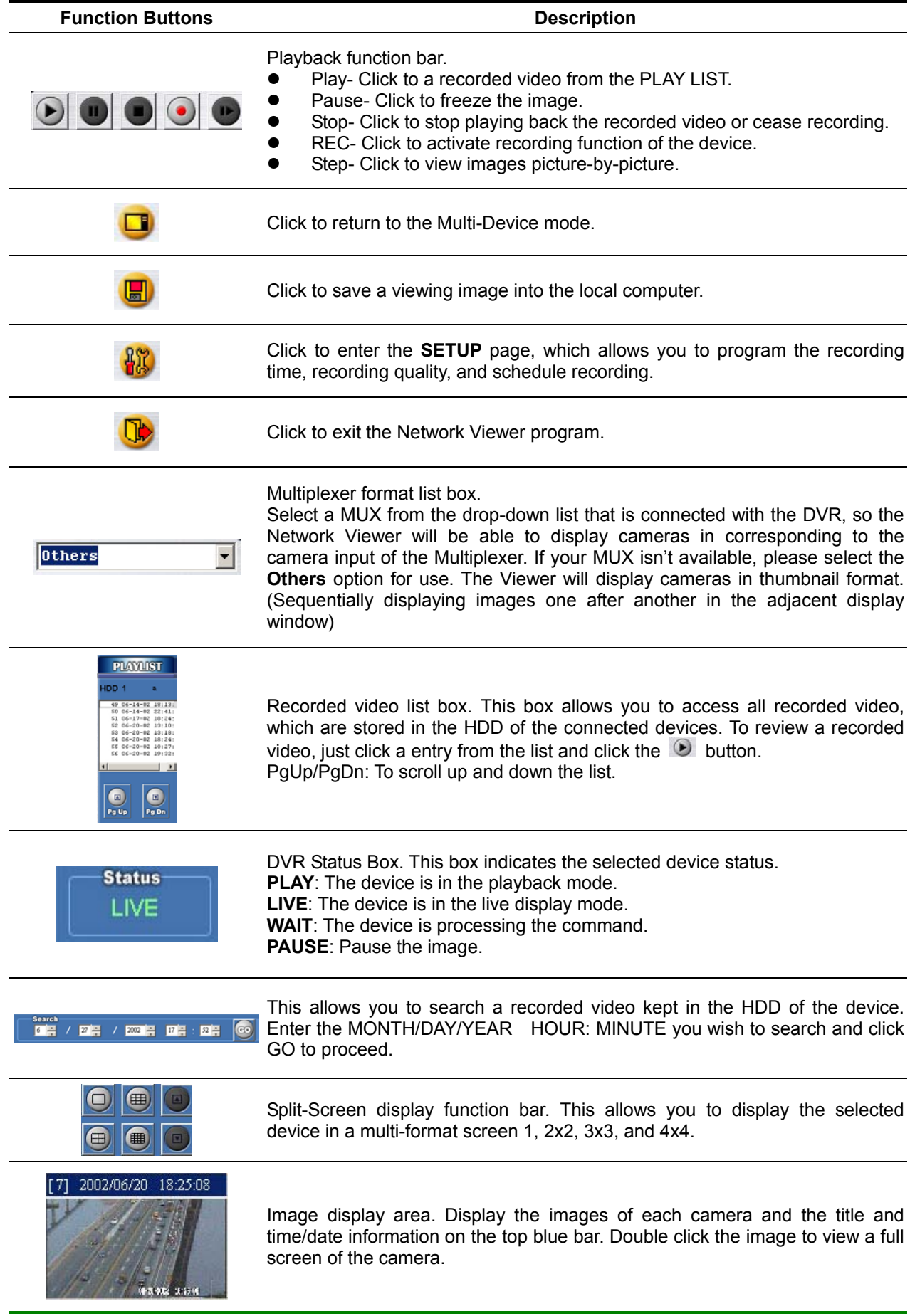

#### **1.4 Change the Record & Timer Properties Via the network**

Follow the instructions below to reconfigure the record and schedule recording settings via the network.

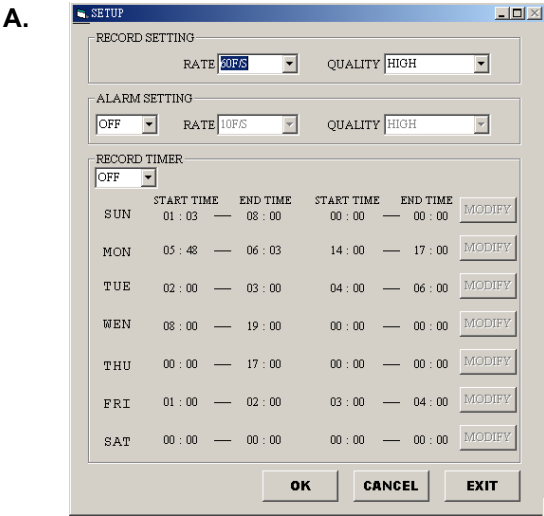

#### **Set the regular record settings**

- 1. When in the single –device mode, click  $\frac{12}{10}$  to enter SETUP page. (See the sample screen as above A)
- 2. Select a desired recording rate and Quality from the respective drop-down list
- 3. Click the **OK** tag to proceed.

#### **Set the Alarm record settings**

- 1. When in the single –device mode, click  $\frac{100}{100}$  to enter SETUP page. (See the sample screen as above A)
- 2. Set the ALRM SETTING to ON to enable the drop-down list in the ALARM SETTING area.
- 3. Select a desired recording rate and Quality from the respective drop-down list.
- 4. Click the **OK** tag to proceed.

#### **Set the record timer**

- 1. When in the single –device mode, click  $\frac{100}{100}$  to enter SETUP page. (See the sample screen as above A)
- 2. Set the **RECORD TIMER** to **ON** to enable the **RECORD TIMER** setting area. All of **MODIFY** button will appear.
- 3. Click the **MODIFY** button to set the schedule for recording for each day. (See the sample screen below) Enter in both the **START TIME** & **END TIME** boxes a specific **Hour: Minute** and click **OK** to return to the **SETUP** page.
- 4. When all required settings are done, click **OK** to proceed.

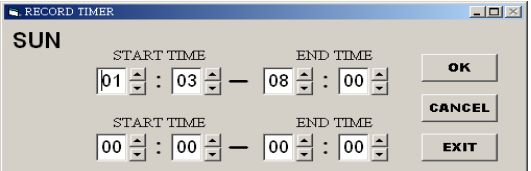

## **1.5 Archive Images To The Computer**

Single live or playback images can be stored into a local PC in the JPEG format. Follow the following instructions to save the viewed images to your PC.

- 1. Press  $\Box$  to enter the following sample screen whenever in the live or playback mode.
- 2. Select a folder on the computer for copying images in.
- 3. Enter the number of images into the **NUMBER OF SAVING** box you wish to save.
- 4. Click the **SAVE** tag; the program will automatically copy the displayed images into the designated folder. The images are saved in the DVRxxx.jpg file name, which are displayed in the on lower-right box. To view a saved image, please follow the instructions in the next section to proceed.

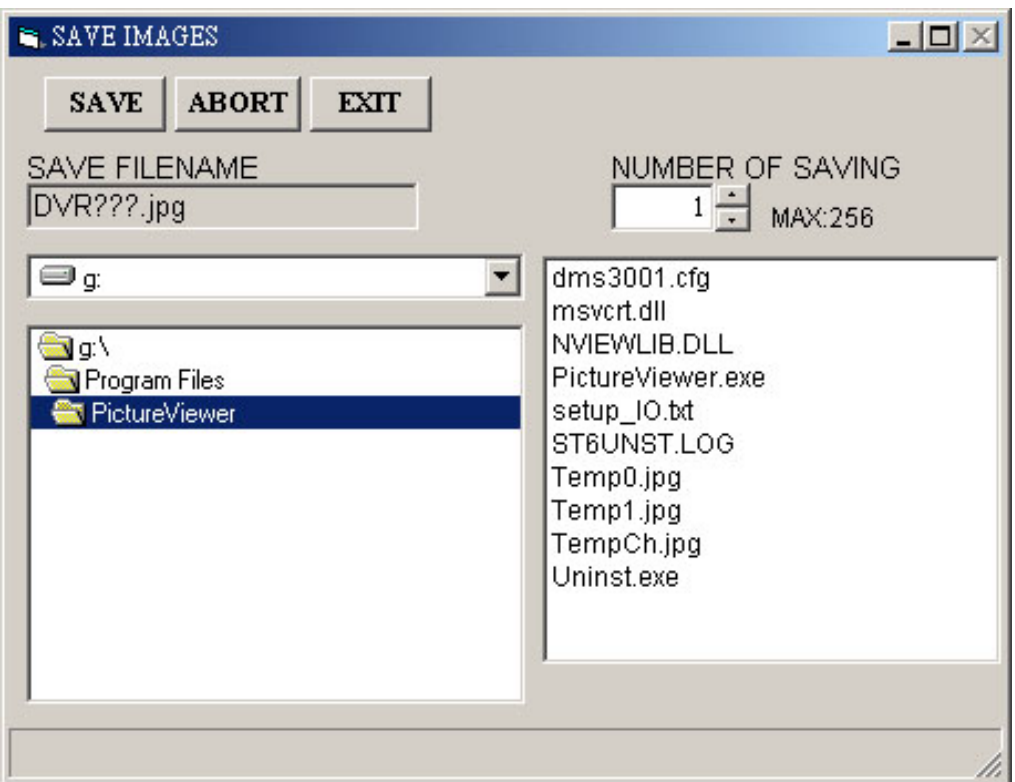

## **2. View a still JPEG image**

This is image integrity-protect software. It doesn't only allow you to view an archived image from a floppy or a HDD of a computer, but to also protect an archived image from reproduction or interpolation. If an image isn't in the original format made by a DVR, the Image Viewer will not display the image and instead send a warning message" **Wrong File, Can't Open**". Follow the following instructions to open an archived image from a floppy disk or a HDD.

- 1. Pop up the **START** menu from your computer, and point to **Programs**/**Picture Viewer** to open up the program selection page. Click the **Image Viewer** tag to start the **Image Viewer** program. (See a sample screen below.)
- 2. Select a folder where the files are kept and click on a file you wish to display from the upper-right box or click on the AUTOPLAY tag to display automatically all the files in the selected folder. Each file will be displayed for 2 seconds on the screen.
- 3. Click the **PRINT** tag to get a displayed image printed out from a printer.
- 4. If you wish to transfer a displayed image into a 720x480 format, click the **SAVE 720x480** to proceed.

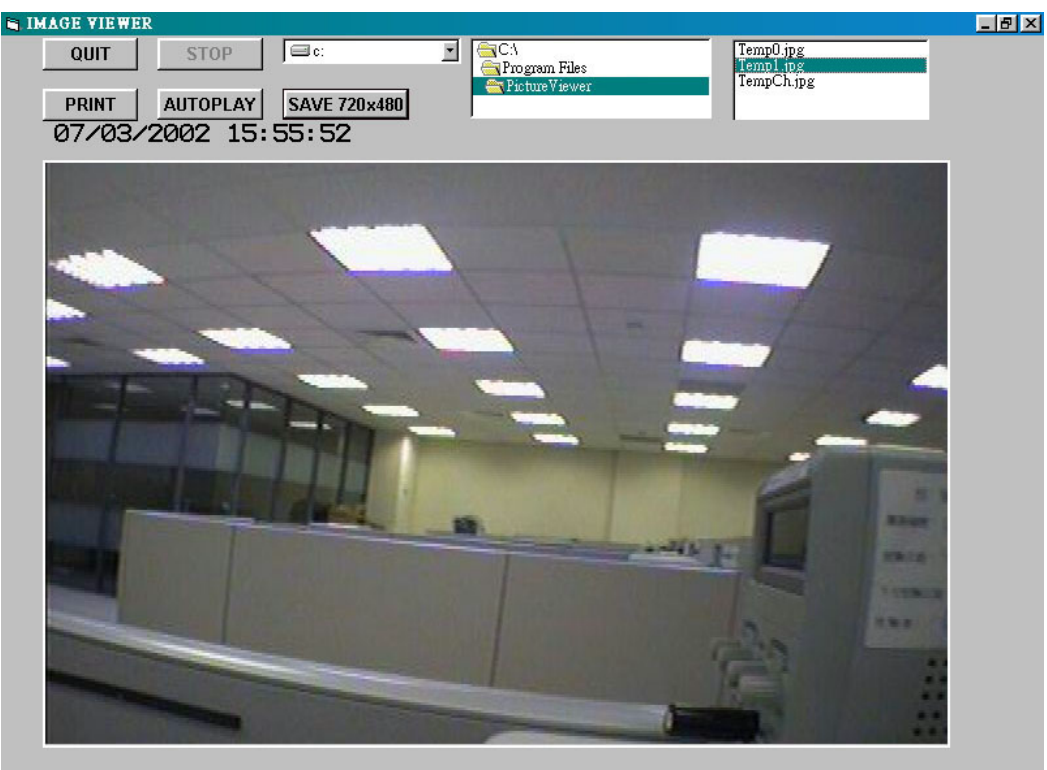

## **3. Convert Image Program**

This program allows you to convert archived images into a 720x480 format, which allows you view the archived images via a computer with a JPEG compatible program. Please follow the instructions below to proceed.

- 1. Pop up the **START** menu from your computer, and point to the **Programs**/**Picture Viewer** to open up the program selection page. Click the **Convert Image** tag to start the **Convert Image** program. (The Image Viewer is shown as a sample screen below.)
- 2. Click the **tag to select a folder where files are kept you wish to convert from the <b>Source Path** box.
- 3. Click the **the tag to select a folder where you wish to convert files in from the Destination Path** box.
- 4. Click the **Transform[T]** tag to proceed.
- 5. Click the **Cancel[C]** tag to stop processing at any time while converting.

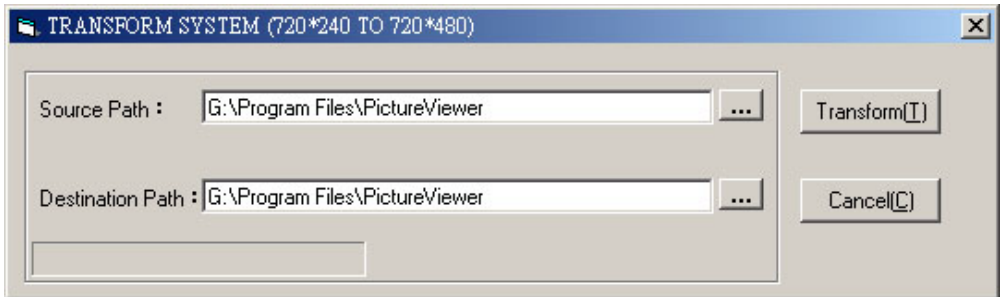

## **APPENDIX 6. -- Index Table**

The following description details how the DVR manages an index table issue.

The DVR will generate a time index table indicating recorded data kept in a respective HDD. This allows to individually select record data to be displayed via alarm list search and full list search. The maximum number of lists, for a respective HDD, is 2015. When the list of any given HDD is used up and the disk is not full, for a new recording the unit will still use the rest of the space for recording. In such a case, an index for the recent recorded data will be generated and the index of the next oldest data will be erased so that the list in total does remain 2015. And the next oldest data should be kept under the index of the oldest data. For any new-recorded data, this approach will be applied until the disk becomes full.

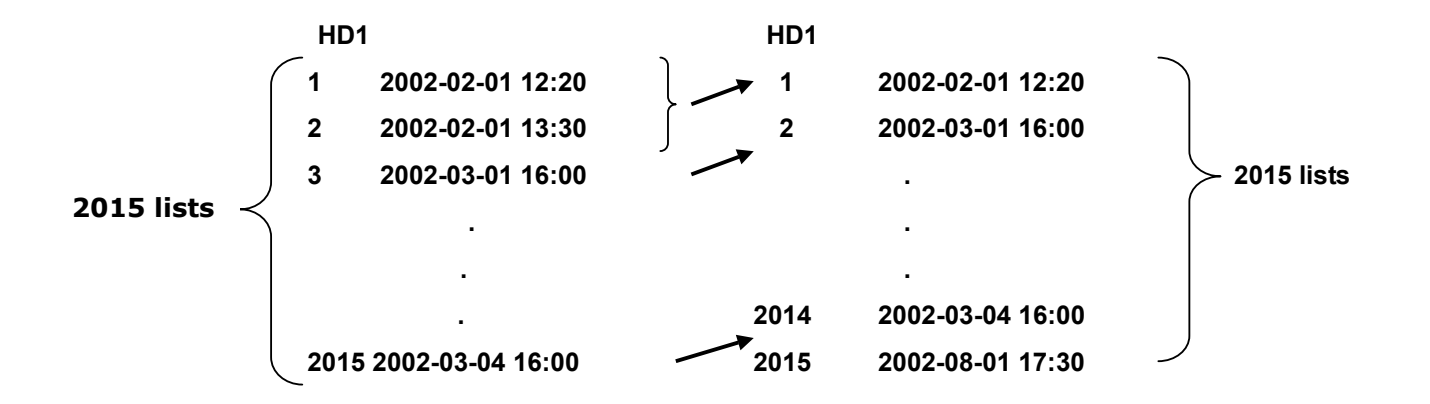

In the rewrite recording mode, when the archived hard disk drive is full, the DVR will start overwriting the oldest data recorded. As a previous recorded data was partially overwritten by a recent recording, the indicating time index of that data will be changed corresponding to the starting time of the session remaining. The index of the session should be dismissed from the table when it is fully overwritten.

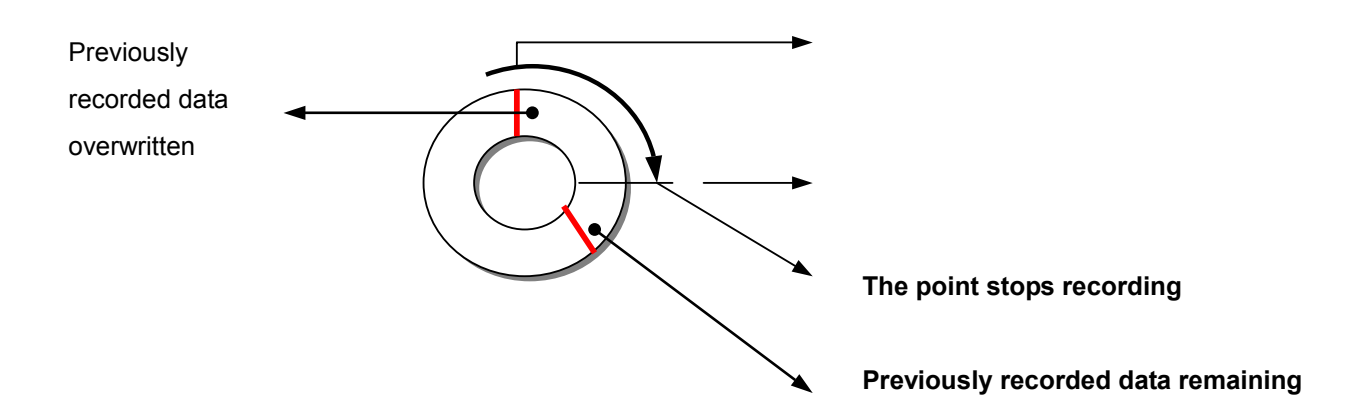

## **APPENDIX 7 -- Network Configuration**

## **1. Cable Connections**

Please follow the instructions below to connect your DVR to a computer or a network and to choose a proper RJ-45 cable configuration for connections.

## **Physical specification of RJ-45 cable for Ethernet**

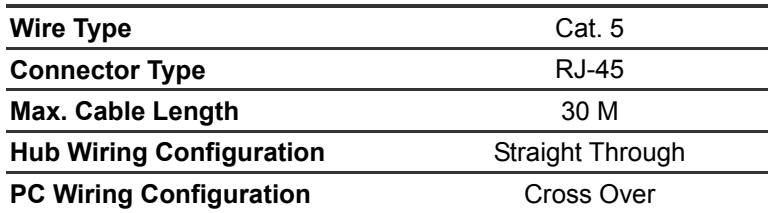

## **1.1 Connect With A Computer**

For connecting directly to a computer, use a crossover LAN cable.

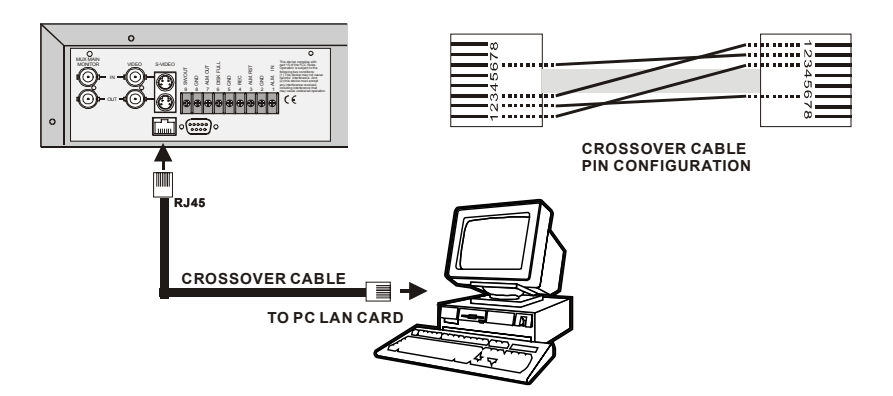

## **1.2 Connect with a LAN Hub (INTRANET)**

The RJ-45 PIN configuration for connecting with a LAN Hub is shown as below.

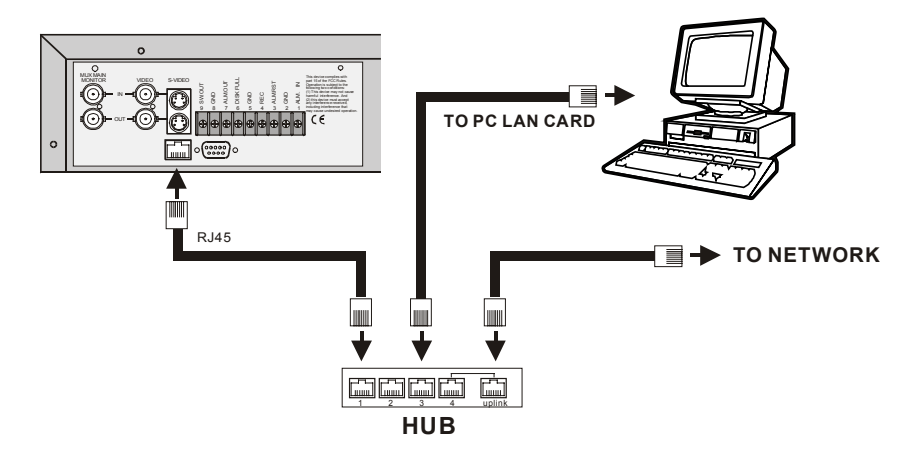

## **RJ-45 PIN configuration for LAN Hub**

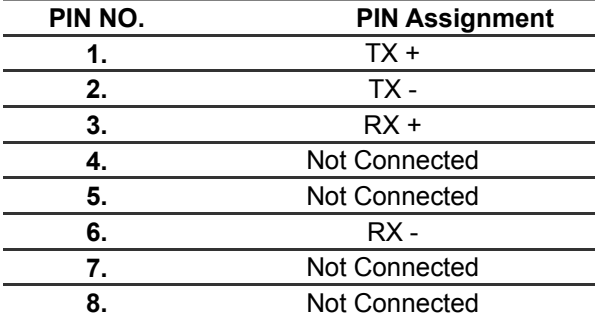

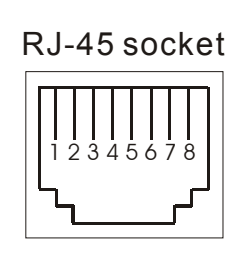

## **1.3 Connect with WAN (INTERNET)**

The RJ-45 PIN configuration for connecting with a WAN is the same as connecting with a LAN.

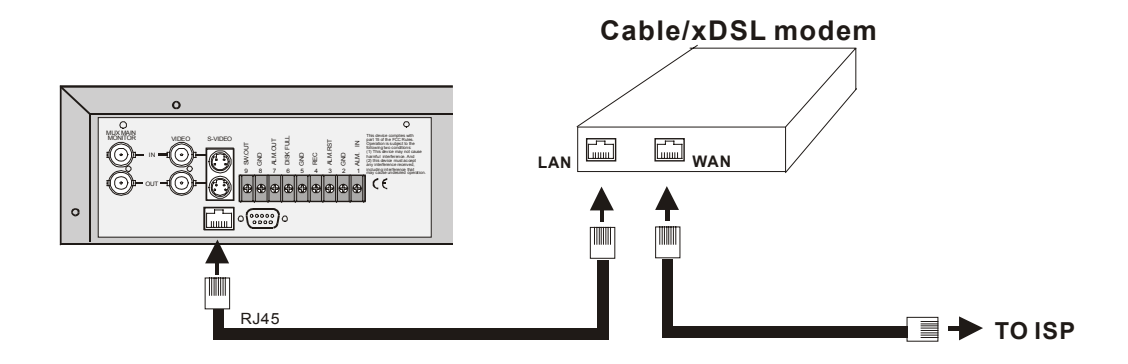

## **2 Configure Your DVR Network Settings**

Upon network hardware connection, you need to activate the network function and configure the proper network settings of the DVR.

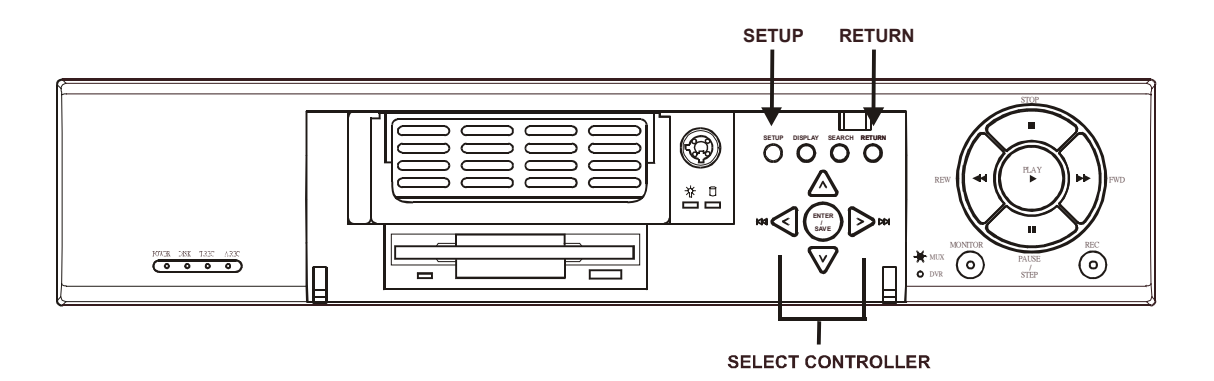

## **2.1 Enable DVR Network Function**

- Press the **SETUP** button to enter the OSD MAIN MENU. Please use the **Right / Left** buttons to highlight COMMUNICATION; then press the ENTER / SAVE **ENTER/SAVE** button to enter the COMM SETTING page.
- **•** Use the  $\triangle\vee\vee$  Up / Down buttons to highlight NET ENABLE; select ON. Then press the  $\subseteq$ **ENTER/SAVE** button to proceed.

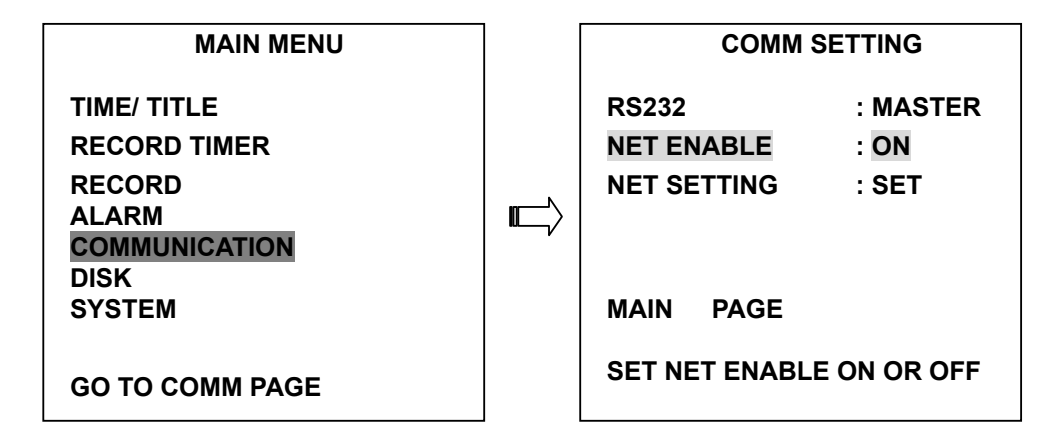

## **2.2 Set IP Address**

- **•** Use the  $\triangle\vee\vee$  Up / Down buttons to highlight NET SETTING. And press the  $\heartsuit$  **ENTER/SAVE** button to enter the NET SETTING page
- Set IP, MASK and GATEWAY. Then press the <sup>●</sup> **ENTER/SAVE** button to proceed. Press the **RETURN** button to return to the MAIN MENU. The following is a sample settings.

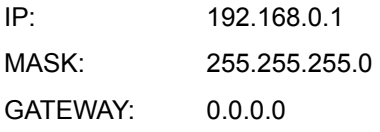

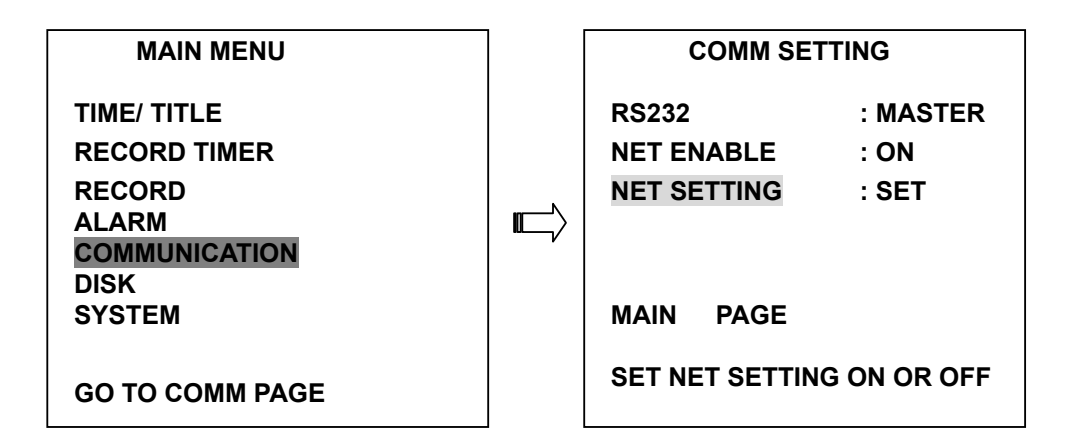

**NOTE: When only one unit of the DVR is connected with a computer or LAN, you can freely assign an IP address for the DVR. For example, there is a range of DVR IP addresses from 192.168.0.1 to 192.168.0.255. You can pick one for use from the range of IP. It's not necessary to set MASK and GATEWAY; leave the settings as default.** 

**When a DVR is connected to a WAN, you must acquire a unique, permanent IP address and correctly configure the MASK and GATEWAY settings according to your network architecture. If you have any questions regarding those settings, please contact a qualified MIS professional or your ISP.** 

**NOTE: When connecting with a network, each connected DVR must be assigned a unique IP, which must be in the same class type as your network address. IP addresses are written as four sets of numbers separated by periods; for example, 314.278.74.8. Therefore, if the connected network is identified as Class C, for example, the first three sets' numbers of the DVR IP address must be the same as the network address. If the connected network is identified as Class B, the first two sets' numbers of the DVR IP address must be the same as the network address. If you have any questions regarding those settings, please contact a qualified MIS professional or your ISP.** 

## **3 TCP/IP Communication Software**

Follow the instructions below to install the TCP/IP communication program into your computer.

**•** Click the **Start** Menu from your computer, and point to the **Settings/Control panel.** 

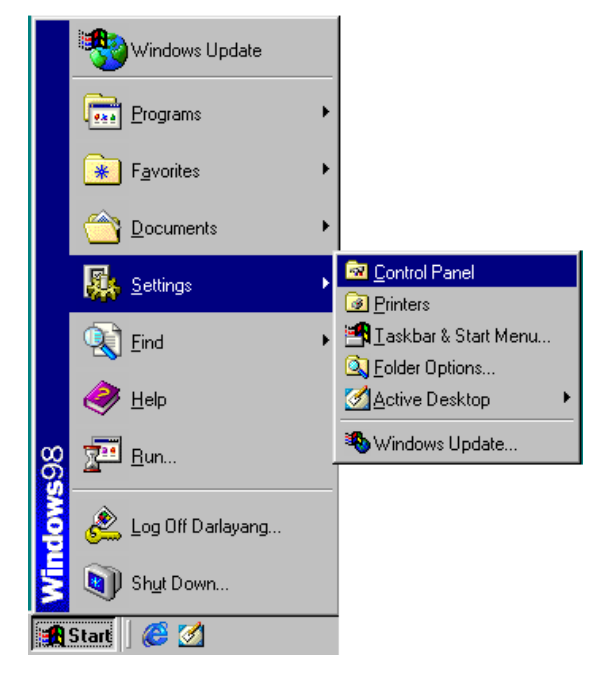

z Click the **NETWORK** icon twice to enter the **NETWORK** setting windows.

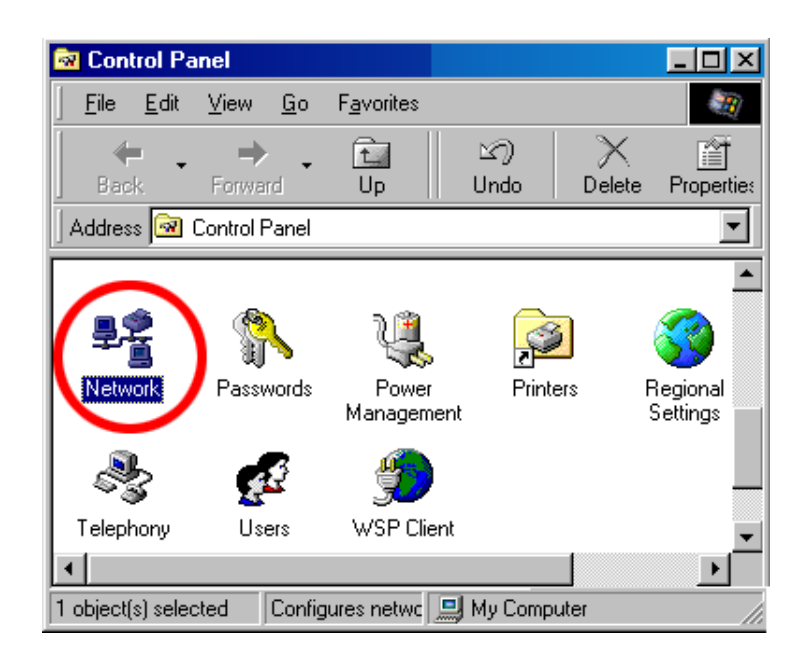

Click on the **Configuration** tag; check if the TCP/IC is included among the network components list. If the TCP/IP is included, please process step 5. If it is not included, please follow step 4 to install the TCP/IP.

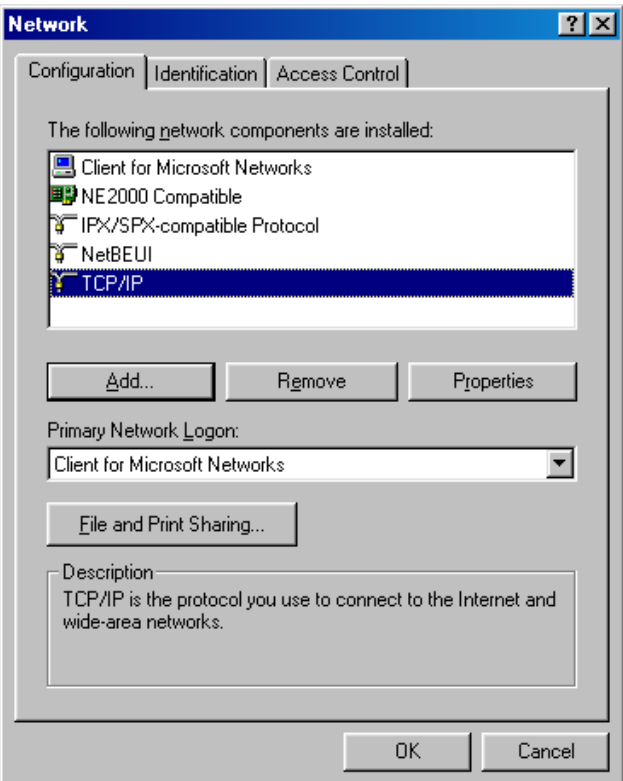

## **4. TCP/IP installation**

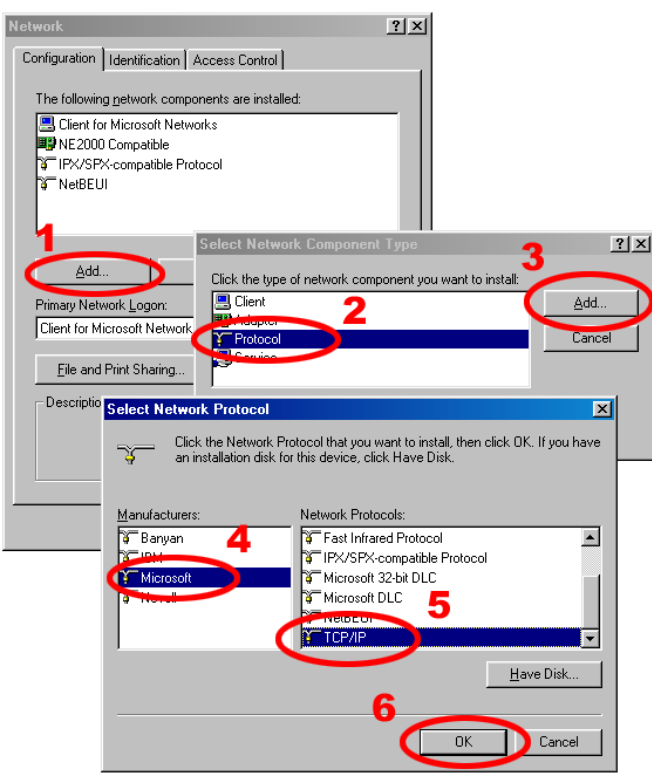

During the installation, you will be requested to insert the windows 98 CD ROM. After installation, the PC will be restarted.

## **5. TCP/IP Configuration setting**

- **■** Click **Start**  $\rightarrow$  **Settings**  $\rightarrow$  **Control Panel**  $\rightarrow$  **Network**.
- **•** Select **TCP/IP**, and then click **Properties**.
- **•** Before processing the DVR installation in a WAN, please make sure the Internet connection works properly. If not, please contact your ISP provider.

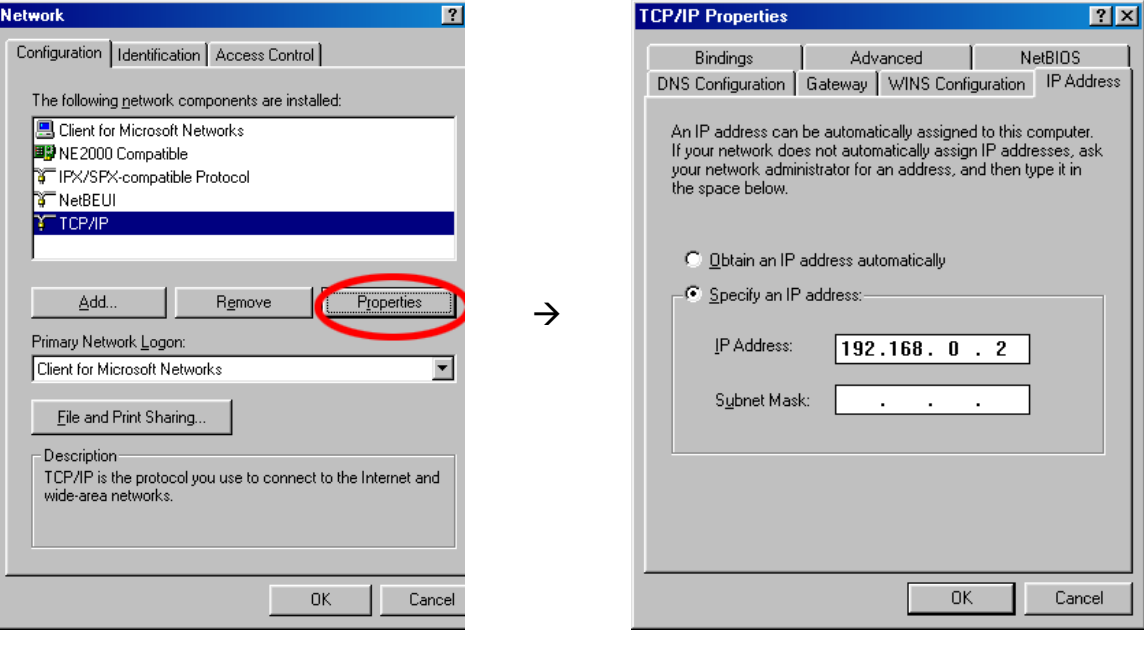

If you are using a DHCP server, please select **Obtain an IP address automatically**. Any assigned IP address for the connected DVRs must be in the same class type as the server. If there is no DHCP server, please select **specify an IP address** and type in the IP address of your PC. This IP address must be different from the DVR IP but in the same class type.

**NOTE: The IP address of a DVR in a network must be unique to other chosen PCs' but in the same class type.** 

## **6. Connection Testing**

With the previous settings, follow the instructions below to insure whether you have established the connection successfully.

 $Click Start → Programs → MS-DOS Prompt$ 

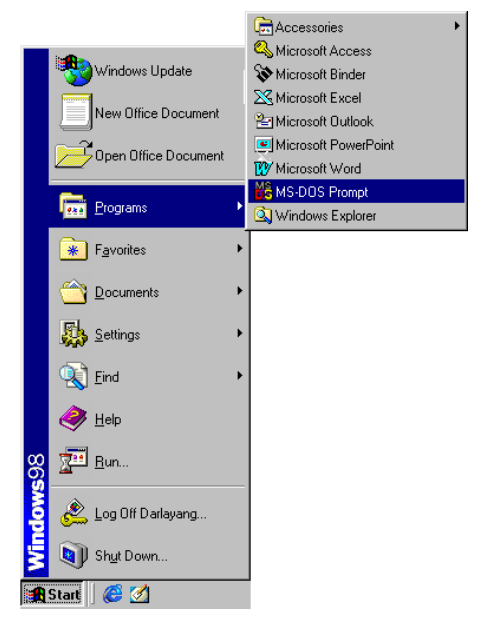

- z Type in **ping 192.168.0.1** then Enter. (See sample screen below)
	- \*\* *This IP is the DVR IP address which is assigned for the connected DVR in step 2.*

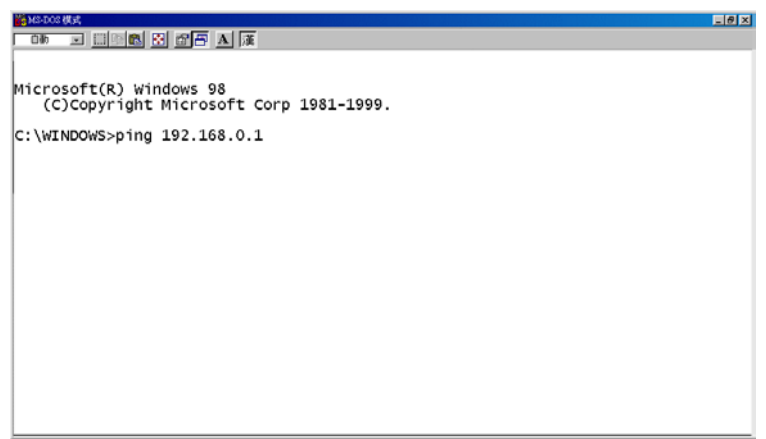

**•** If you receive a response as in the sample screen below, the connection hasn't been successfully established. Please re-check all the hardware and software installation by repeating steps 1 to 5. If you still can't establish the connection after rechecking, please contact your dealer.

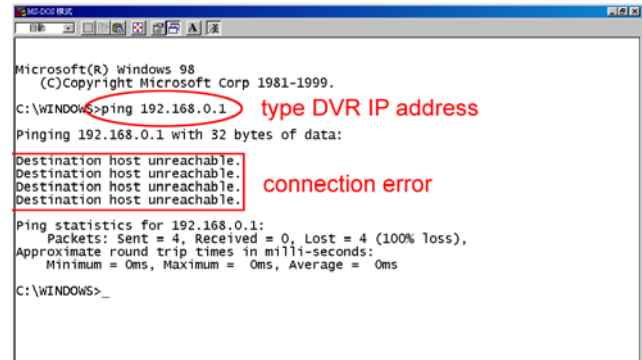

If you receive a response as in the sample screen below, you have successfully built the connection.

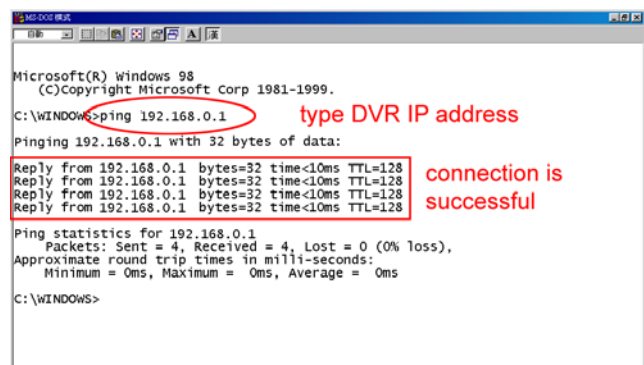